# Migrationstools für BroadWorks, Webex für BroadWorks und BroadCloud zu RTM-Großhandelslösungen

Version: 1.8

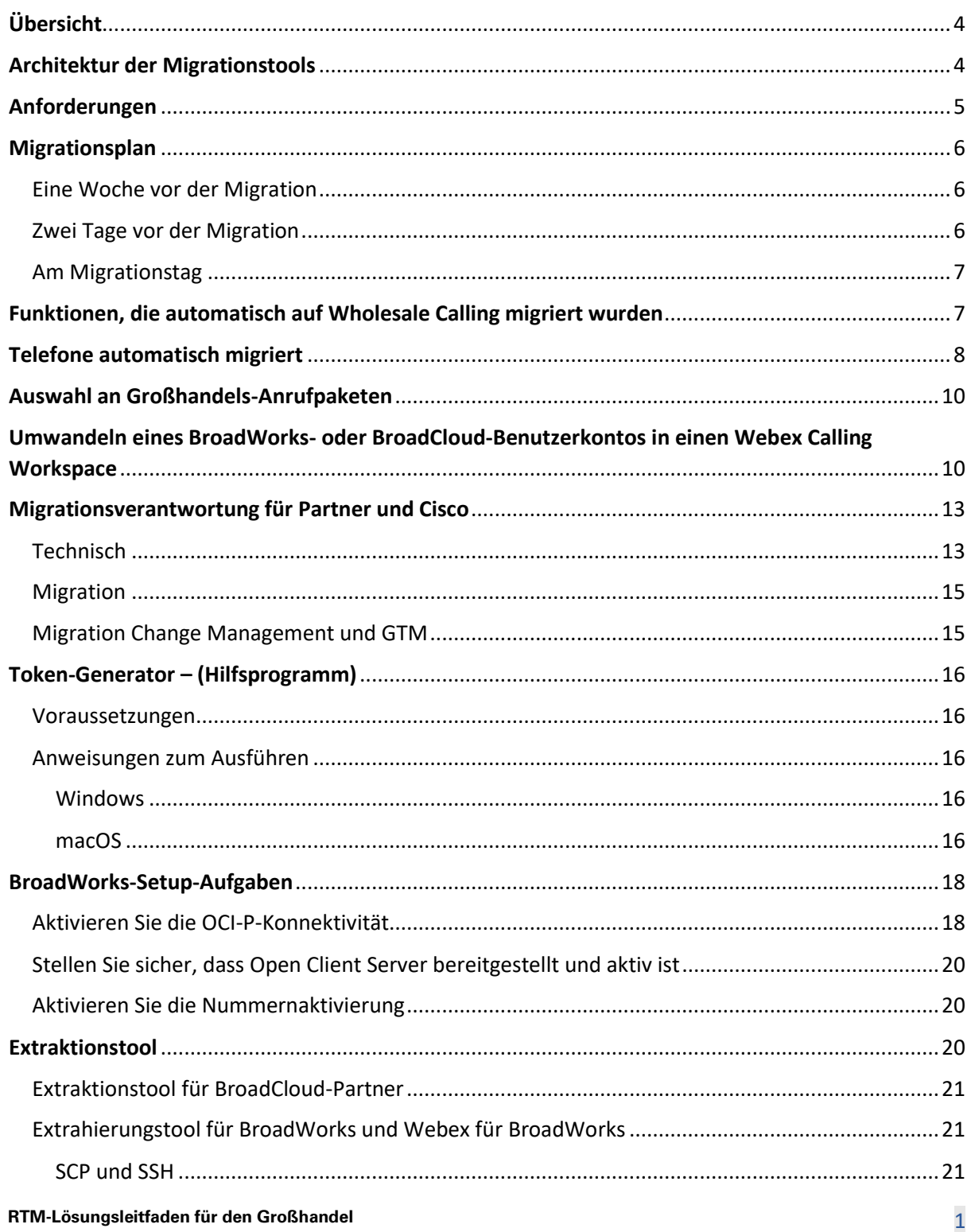

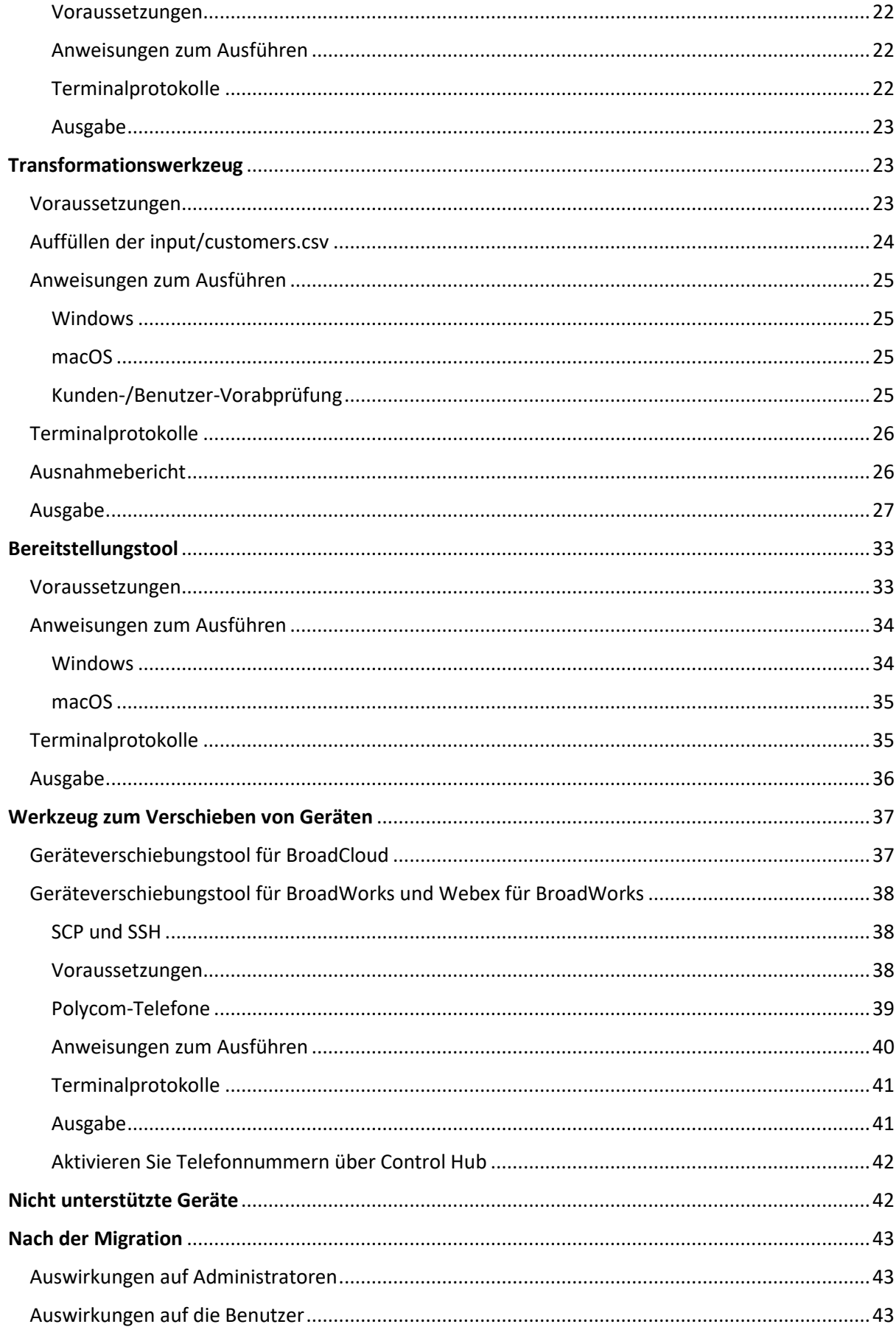

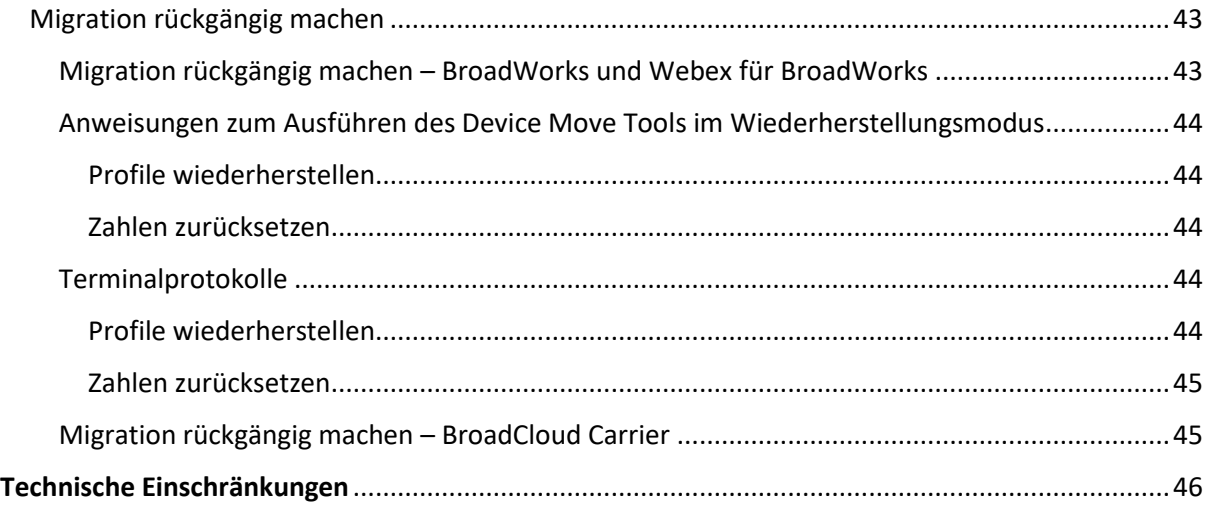

# <span id="page-3-0"></span>Übersicht

Dieses Dokument behandelt eine Reihe von Migrationstools, die bei der Migration bestehender BroadWorks-, Webex4BroadWorks- und BroadCloud-Kunden auf die Wholesale Route-to-Market-Lösung helfen. Bei den Migrationstools handelt es sich um leicht zugängliche Befehlszeilentools, die die Migration von Kunden, Standorten, Nummern, Benutzern, Diensten, Telefonen und Soft-Clients durch Automatisierung der Migrationsaufgaben ermöglichen. Die Migrationstools bieten folgende Vorteile:

- Führen Sie die Migration mit minimaler Vorkonfiguration durch.
- Erleichtern Sie die Ausführung von Befehlen.
- Administratoren können ihre Daten nach der Bereitstellung überprüfen und unmittelbar nach der Migration Anrufe tätigen und entgegennehmen.
- Es unterstützt ein automatisches Upgrade auf die Webex-App für UC-One-Clients.

# <span id="page-3-1"></span>Architektur der Migrationstools

Jedes Migrationstool kann von Administratoren flexibel ausgeführt, der Migrationsstatus überwacht und bei Problemen eine erneute Ausführung ermöglicht werden. Darüber hinaus speisen Migrationstools die Analysemetriken in die Webex-Dienste ein, um den gesamten Migrationsstatus anzuzeigen.

Die Architektur der Migrationstools besteht aus vier verschiedenen Tools, die verschiedene Vorgänge ausführen:

### 1. **Extraktionstool**

a. Es extrahiert die Unternehmen, Gruppen, Nummern, Benutzer, Dienste, Telefone und Soft-Clients aus BroadWorks. Für BroadCloud sollten Partner eine Extraktionsanforderung im Service Provider Portal einreichen.

### **2. Transformationswerkzeug**

a. Es wandelt die vom Extraktionstool extrahierten Informationen in eine JSON-Datei um, die bearbeitet werden kann.

### **3. Bereitstellungstool**

- a. Es verwendet die JSON-Ausgabedatei des Transform Tools als Eingabe und stellt die verwendeten Kunden, Standorte, Nummern, Benutzer, Dienste und Telefone bereit [Öffentliche Webex-APIs.](http://developer.webex.com/)
- **4. Werkzeug zum Verschieben von Geräten**
- a. Außerdem wird die JSON-Ausgabedatei des Transform Tools als Eingabe verwendet, um die Profile neu zu erstellen und die Telefone neu zu starten, Nummern in der Wholesale RTM-Lösung zu aktivieren und Telefonnummern in BroadWorks zu deaktivieren.
- b. Darüber hinaus unterstützt dieses Tool das Zurücksetzen von Telefon- und Soft-Client-Profilen sowie der Nummernaktivierung in BroadWorks.
- c. Für BroadCloud sollten Partner eine Migrationsanfrage im Service Provider Portal einreichen.

Die folgende Abbildung zeigt, wie die vier Tools nacheinander funktionieren, indem sie mit BroadWorks und öffentlichen APIs kommunizieren und Metriken für zukünftige Analysen auf die Webex-Dienste hochladen, nachdem der Administrator die Migrationsaufgaben gestartet hat.

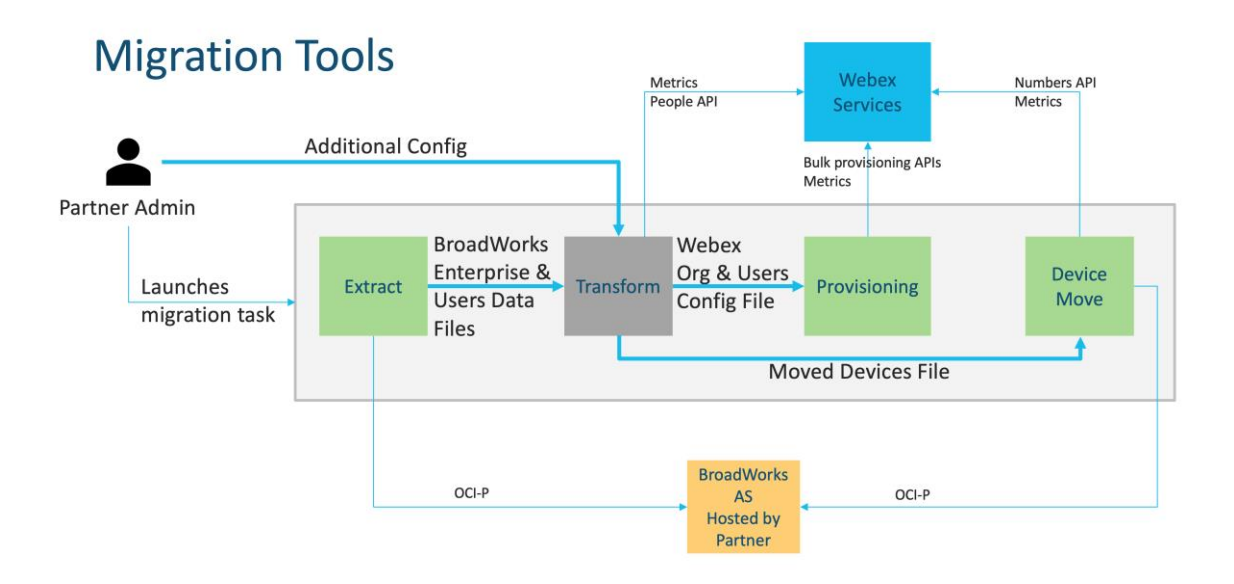

# <span id="page-4-0"></span>Anforderungen

Vor dem Ausführen von Migrationstools muss der Partner die folgenden Anforderungen erfüllen:

- 1. Der Partner und das Partneradministratorkonto müssen in der Wholesale RTM-Lösung integriert sein. Während der Vorverkaufsphase müssen Partner nicht in die Wholesale RTM-Lösung integriert werden, um das Extraktionstool ausführen zu können.
- 2. Der Partner muss die Checkliste vor der Migration durchgehen, um sicherzustellen, dass alle Anforderungen erfüllt sind.
- 3. Zum Ausführen der Extraktions- und Geräteverschiebungstools sind Anmeldeinformationen als BroadWorks-Systemadministrator erforderlich. Dies gilt nicht für BroadCloud-Partner.
- 4. Um das Risiko zu minimieren, müssen während eines Wartungsfensters Tools zum Extrahieren und Verschieben von Geräten im sekundären BroadWorks-Anwendungsserver ausgeführt werden. Für BroadCloud wird es im Service-Provider-Portal ausgeführt.
- 5. Unter diesem Link finden Sie die unterstützten Webex Calling-Geräte für die Migration <https://help.webex.com/en-us/article/qkwt4j/Supported-devices-for-Webex-Calling>
- 6. Beziehen Sie sich darauf Abschnitt für nicht unterstützte Geräte.
- 7. Partner müssen ihr Account-Team bei Cisco bitten, die unterstützte Firmware-Version für Telefone und Geräte zu erhalten.
- 8. UC-One-Clients müssen auf die folgenden Versionen aktualisieren:
	- a. Für Desktop Communicator-Clients Version 22.9.12 oder höher
	- b. Für Mobile Connect-Clients Version 3.9.14 oder höher.
- 9. Der Computer des Administrators muss über Folgendes verfügen JDK/JRE 1.8 Umgebung zum Ausführen des Bereitstellungstools und MAC/LINUX Sie müssen über Python 3.10.5 oder höher verfügen, um das Transformationstool ausführen zu können.
- 10. Kunden müssen über eine gültige Rechnungsadresse verfügen und Endbenutzer müssen über eine geschäftliche E-Mail-Adresse in BroadWorks verfügen. Wenn die Werte in BroadWorks nicht verfügbar sind, müssen Partneradministratoren ihre Kunden kontaktieren, um sie zu erhalten. Diese Details müssen den CSV-Dateien hinzugefügt werden, bevor das Transformationstool ausgeführt wird. Beispiel-CSV-Dateien werden mit dem Transformationstool bereitgestellt.

# <span id="page-5-0"></span>Migrationsplan

Der Migrationsplan besteht aus drei Phasen:

- 1. Eine Woche vor der Migration
- 2. Zwei Tage vor der Migration
- 3. Am Migrationstag

### <span id="page-5-1"></span>Eine Woche vor der Migration

- 1. Führen Sie das Extraktions- und Transformationstool aus.
- 2. Verwenden Sie den Ausnahmebericht, um Probleme in BroadWorks zu beheben.
- 3. Sie können die Extrahierungs- und Transformationstools mehrmals ausführen.

### <span id="page-5-2"></span>Zwei Tage vor der Migration

1. Führen Sie das Bereitstellungstool aus, um den Kunden, Standort, Benutzer, Dienste und

Geräte im Webex Wholesale Calling bereitzustellen.

2. Überprüfen Sie vor der Migration die Daten im Control Hub-Portal.

# <span id="page-6-0"></span>Am Migrationstag

1. Führen Sie das Geräteverschiebungstool aus, um die Migration von BroadWorks zu Webex Wholesale Calling abzuschließen.

# <span id="page-6-1"></span>Funktionen, die automatisch auf Wholesale Calling migriert wurden

Diese Benutzerfunktionen werden von den Migrationstools automatisch migriert:

- Sprachnachrichteneinstellungen und benutzerdefinierte Begrüßungen (Sprachnachrichten sind **nicht** migriert)
- Alternative Nummern
- BroadWorks Anywhere
- Belebtes Lampenfeld
- CallerId (Benutzerdefinierter Name und Telefonnummer)
- Anklopfen
- Anrufweiterleitungseinstellungen (Anrufweiterleitung immer/Besetzt/Keine Antwort/Nicht erreichbar)
- Anrufüberwachung
- Bitte nicht stören
- Faxeinstellungen
- Remote-Büro
- Darstellung freigegebener Anrufe
- Gleichzeitiges Klingeln persönlich (einschließlich Zeitplan und Auswahlkriterien)

Diese Gruppenfunktionen werden von den Migrationstools automatisch migriert:

- Auto-Attendant
	- o Nur eine Ebene
	- o Individuelle Grüße
	- o Anrufweiterleitungseinstellungen (immer, besetzt, selektiv)
	- o Alternative Nummern
	- o Das Feiertagsmenü ist in Webex NICHT verfügbar
- BroadWorks Call Center Standard und BroadCloud Call Queue:
	- o Basiseinstellung
	- o Individuelle Grüße

- o Agenten und Vorgesetzte
- o Anrufweiterleitungseinstellungen (immer, besetzt, selektiv)
- o Alternative Nummern
- o Musik in der Warteschleife
- Anruf parken
- Anrufübernahme
- Sammelanschluss
	- o Anrufweiterleitungseinstellungen (immer, besetzt, selektiv, nicht erreichbar)
	- o Alternative Nummern
- Standortcode (einer pro Standort oder Gruppe)
- Paging-Gruppe
- Zeitpläne (nur auf Gruppenebene, Unternehmenszeitpläne werden nicht migriert)
- **Sprachportal**

# <span id="page-7-0"></span>Telefone automatisch migriert

Die Telefone in der Tabelle unten werden von den Migrationstools automatisch migriert. Diese Telefone werden vom Bereitstellungstool automatisch erstellt und Benutzern in Webex Calling zugewiesen. Die Telefone, die in der Spalte "Unterstützt im Tool zum Verschieben von Geräten" mit "Ja" markiert sind, werden auch automatisch von BroadWorks oder BroadCloud zu Webex Calling verschoben, wenn das Tool zum Verschieben von Geräten ausgeführt wird. Bei Telefonen, die in dieser Spalte mit "NEIN" gekennzeichnet sind, ist ein manueller Eingriff erforderlich, um die DMS-URL in der BroadWorks-Gerätevorlage oder im Telefon selbst zu ändern.

Die letzte Spalte bietet die Zuordnung von Telefonmodellen zur Spalte "Gerätetyp" der Datei transform-tool/input/newphones.csv. (Siehe Seit[e 23](#page-22-2) Weitere Informationen zu newphones.csv)

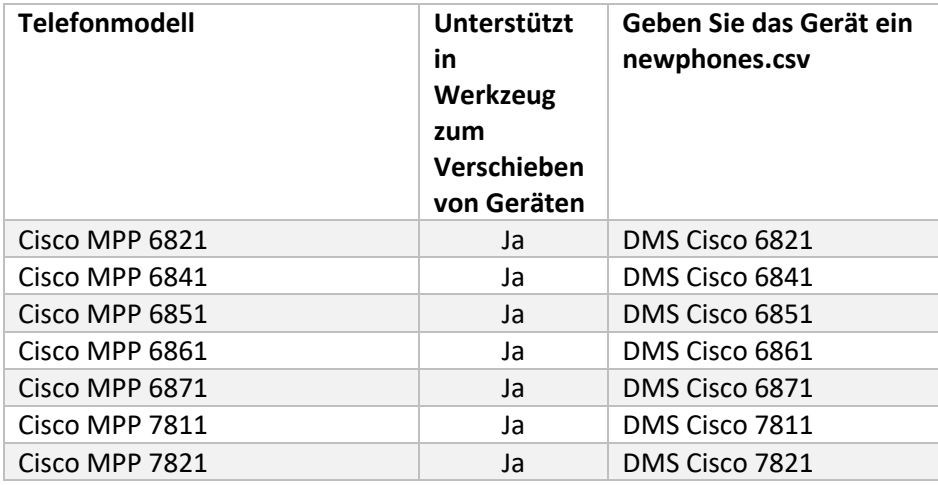

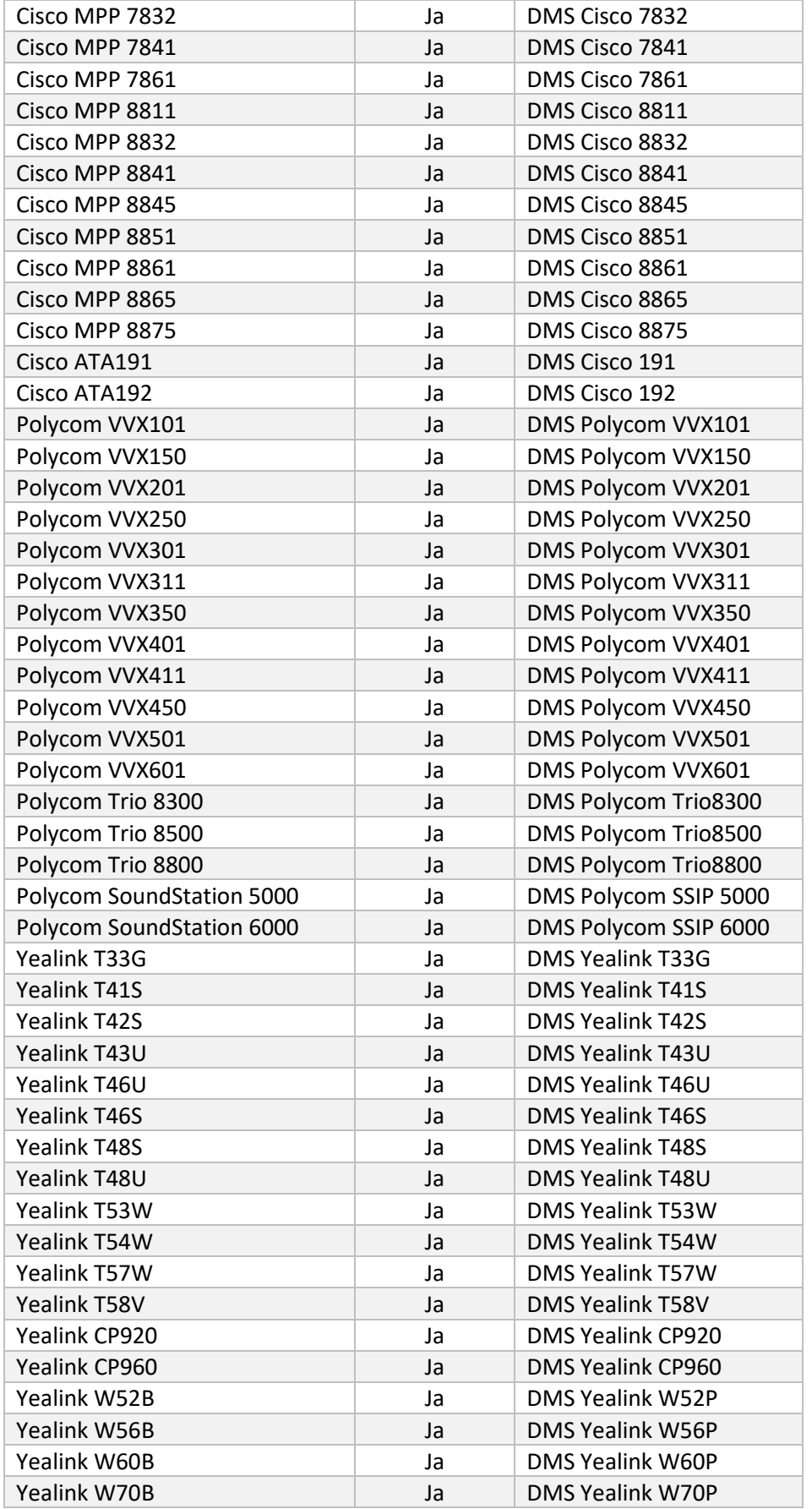

# <span id="page-9-0"></span>Auswahl an Großhandels-Anrufpaketen

Die Migrationstools verfügen über eine Reihe von Standardeinstellungen für die Auswahl von Wholesale-Calling-Paketen für Abonnenten. Nachdem die Bereitstellung abgeschlossen ist, kann ein Partneradministrator das Paket im Control Hub ändern.

Bei Migrationen von BroadWorks zu Wholesale Calling erhalten alle Abonnenten das Webex Calling-Paket. Optional kann das Webex Voice-Paket für eine Untergruppe von Abonnenten ausgewählt werden, nämlich für Abonnenten, denen in BroadWorks keine Anklopffunktion oder Voicemail zugewiesen ist. Das Webex Voice-Paket kann in aktiviert werden transform-tool/conf/partner.cfg.

Für Migrationen von Webex für BroadWorks zu Wholesale Calling wird die Paketzuordnung in der folgenden Tabelle angezeigt. Dies ist nicht konfigurierbar.

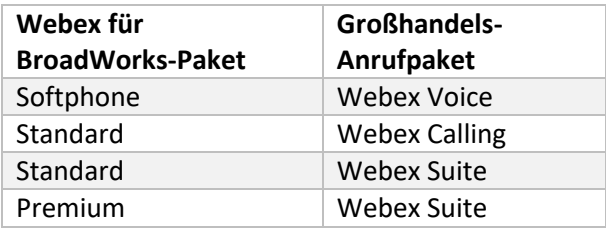

Bei Migrationen von BroadCloud Carrier zu Wholesale Calling basiert die Paketzuordnung auf dem Stationstyp in BroadCloud. Die folgende Tabelle zeigt die Standardzuordnung, die in der Datei geändert werden kann transform-tool/conf/rialto\_station\_type\_to\_wholesale\_package.csv.

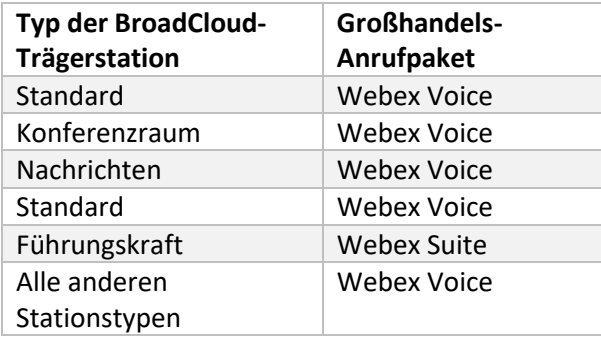

# <span id="page-9-1"></span>Umwandeln eines BroadWorks- oder BroadCloud-Benutzerkontos in einen Webex Calling Workspace

Einige Benutzerkonten in BroadWorks oder BroadCloud Carrier werden von vielen Personen gemeinsam genutzt, beispielsweise Telefone in einem Konferenzraum, einem Lagerhaus oder in einer Lobby. Solche Telefone können in Webex Calling als Webex-Arbeitsbereiche anstelle von Webex-Benutzern konfiguriert werden. Es besteht die Möglichkeit, einige Benutzerkonten in

BroadWorks oder BroadCloud Carrier während des Migrationsprozesses automatisch in Arbeitsbereiche umzuwandeln.

### Schritte:

- 1. In der Datei transform\_tool/input/users.csv, weisen Sie das "common\_area"-Paket an die Benutzer weitergegeben, um es in einen Arbeitsbereich umzuwandeln Beispiel: bwuser@domain,,,common\_area
- 2. (Nur BroadCloud) Um alle Benutzerkonten eines bestimmten Stationstyps in Arbeitsbereiche umzuwandeln, fügen Sie einen Eintrag hinzu transformtool/conf/rialto\_station\_type\_to\_wholesale\_package.csv und stellen Sie das Großhandelspaket auf "common\_area\_calling" Beispiel: conference\_room\_v2,common\_area\_calling
- 3. Führen Sie das Transformationstool wie gewohnt aus
- 4. Führen Sie das Bereitstellungstool wie gewohnt aus
- 5. Öffnen Sie den Control Hub der neu erstellten Kundenorganisation und legen Sie eine SIP-Domäne fest (siehe Screenshot auf der nächsten Seite).
- 6. Führen Sie das Bereitstellungstool erneut aus, dieses Mal mit der Option -workspaces. Dadurch werden die Arbeitsbereiche erstellt und ihnen Telefone zugewiesen.

### Beschränkungen:

- Die Konfiguration von Benutzerfunktionen (z. B. Anrufweiterleitung, Bitte nicht stören) wird nicht automatisch in den Arbeitsbereich migriert.

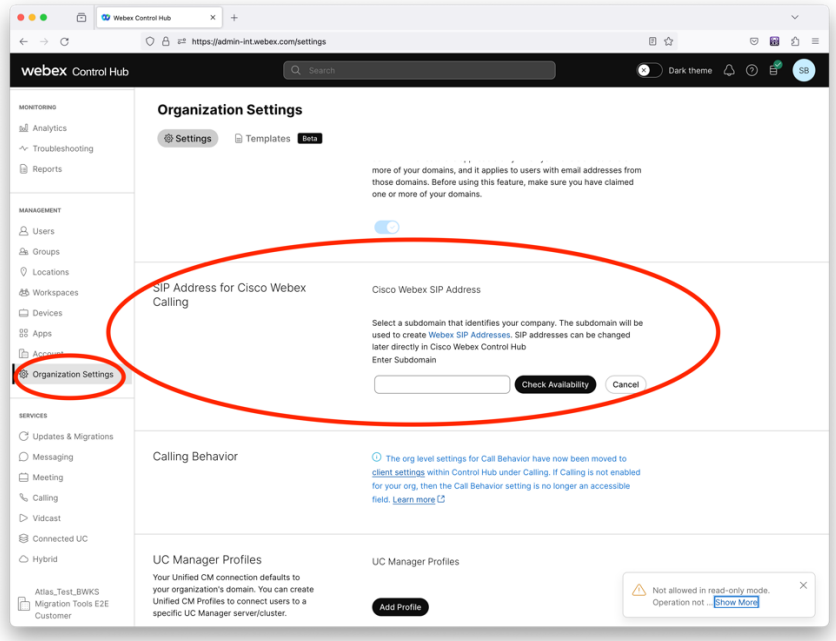

*Figur 1 Konfigurieren einer SIP-Domäne im Control Hub*

# <span id="page-12-0"></span>Migrationsverantwortung für Partner und Cisco

In den folgenden Tabellen wird erläutert, wer für die Durchführung der Migrationsaufgaben verantwortlich ist:

# <span id="page-12-1"></span>Technisch

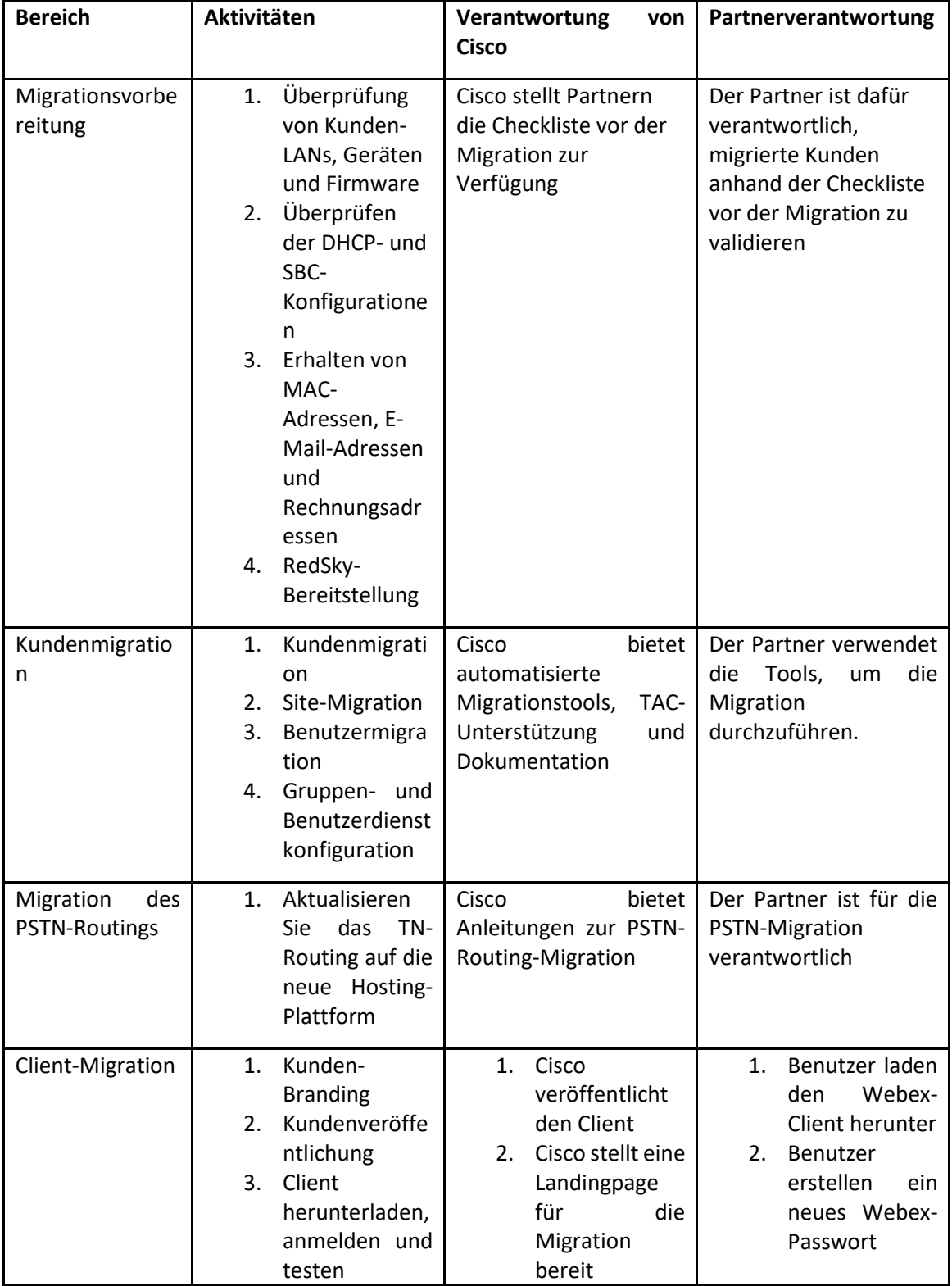

**Migrationstools für BroadWorks zu Wholesale RTM-Migrationen** 

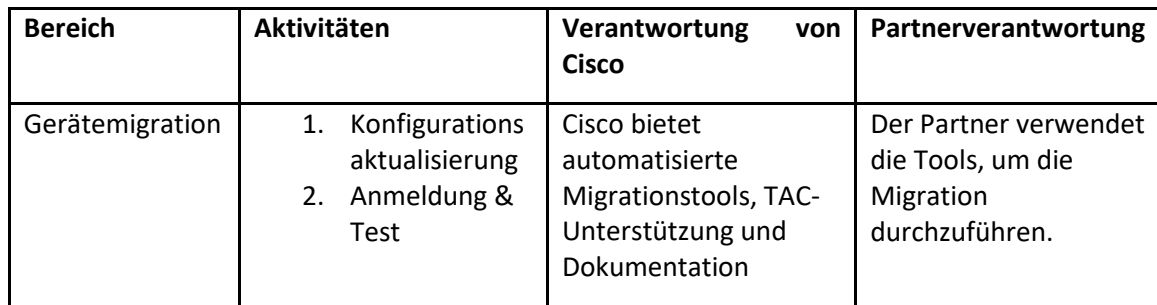

# <span id="page-14-0"></span>Migration

# <span id="page-14-1"></span>Migration Change Management und GTM

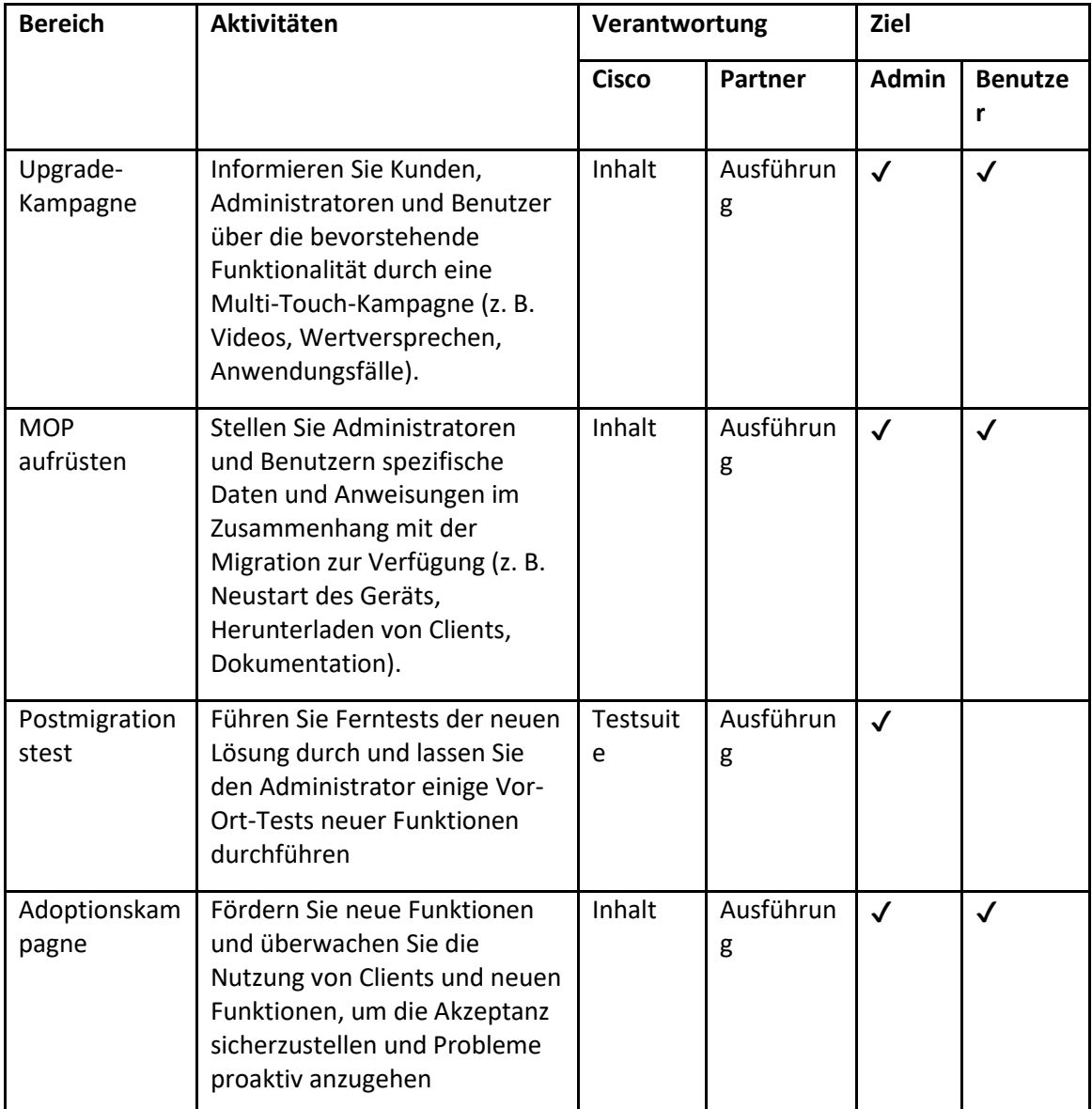

# <span id="page-15-0"></span>Token-Generator – (Hilfsprogramm)

Partneradministratoren führen dieses Token-Generator-Dienstprogramm mindestens einmal aus, bevor sie mit der Ausführung der Migrationstools beginnen. Die Ausführung dieses Tools ist eine einmalige Aktivität, nachdem das Partnerkonto in die Wholesale-RTM-Lösung integriert wurde. Dieses Tool bietet eine Benutzeroberfläche, die es Partneradministratoren ermöglicht, sich über einen Webbrowser anzumelden, um das eindeutige TOKEN zu erhalten, das zur Ausführung der Migrationstools in die Partnerkonfigurationsdatei aktualisiert werden muss.

#### <span id="page-15-1"></span>Voraussetzungen

- 1. Nachdem Sie die Binärdateien der Migrationstools heruntergeladen und extrahiert haben,
	- a. Stellen Sie die ein JRE/JDK Umgebungspfad in der token\_generator.sh für MAC und token\_generator.bat für Windows. Dieser Schritt ist optional. Wenn JAVA\_HOME Der Pfad existiert bereits, das Tool wird ihn verwenden.

MAC: JAVA\_HOME="/Users/cisco/jdk/zulu@1.8.282/Contents/Home/*"*

Windows: JAVA\_HOME=C:\Progra~1\Java\jre1.8.0\_321

### <span id="page-15-2"></span>Anweisungen zum Ausführen

Befolgen Sie die nachstehenden Anweisungen, um dieses Token-Generator-Tool unter Windows- und MAC-Betriebssystemen auszuführen. Führen Sie den folgenden Befehl im Terminal im Token-Generator-Verzeichnis aus:

**Hinweis:** Die folgenden Ports müssen zum Ausführen des Token-Generator-Tools verfügbar sein.

**Häfen:** 8080, 50009, 50010, 50011, 50012 und 50013

<span id="page-15-3"></span>Windows *token\_generator.bat*

<span id="page-15-4"></span>macOS *./token\_generator.sh*

Nachdem wir die obigen Befehle ausgeführt haben, erhalten wir im Terminal die folgende Ausgabe:

*Tool Name: Token Generator Tool Version: 1.13.0 Load the URL in your web browser[: http://localhost:8080](http://localhost:8080/)*

Öffnen Sie die URL im Webbrowser, der auf dem Terminal angezeigt wird, um das TOKEN zu erhalten, indem Sie sich mit den Anmeldeinformationen des Partneradministrators anmelden. Die Abbildungen der Benutzeroberfläche finden Sie unten als Referenz:

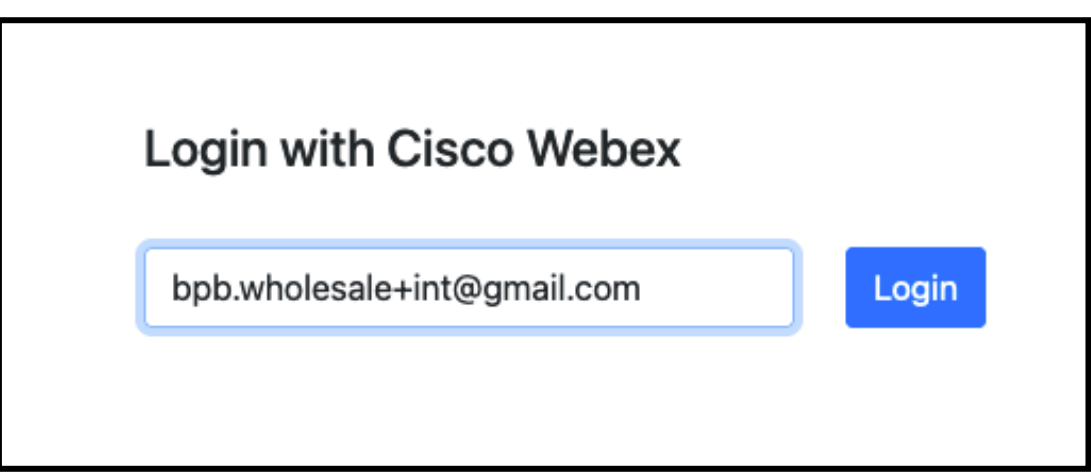

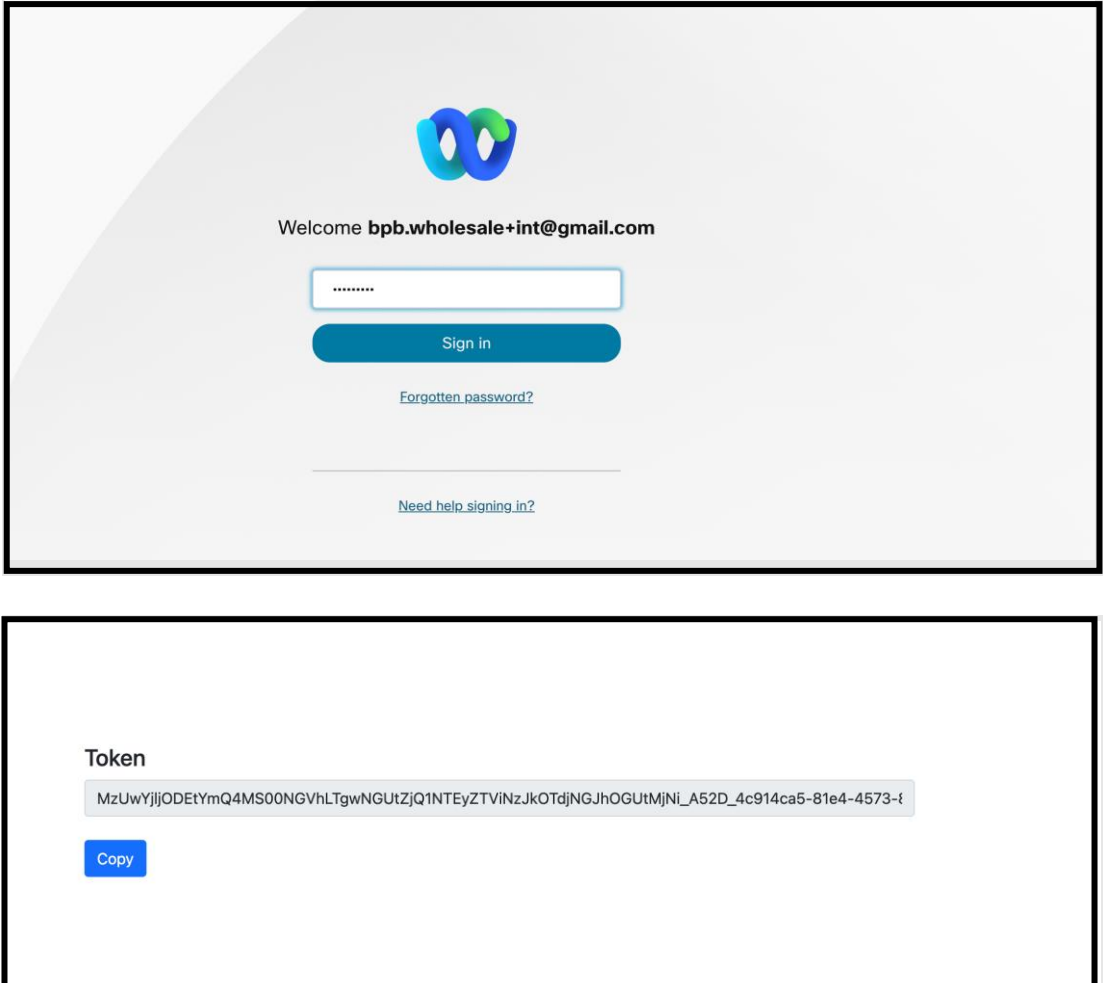

Kopieren Sie das Token oben vom Bildschirm und bewahren Sie es in Ihrem Notizblock auf, um es beim Ausführen anderer Tools zu verwenden.

# <span id="page-17-0"></span>BroadWorks-Setup-Aufgaben

Die folgende Konfiguration muss in BroadWorks konfiguriert werden, bevor die Extrahierungs- und Geräteverschiebungstools auf dem sekundären BroadWorks-Server ausgeführt werden. Dies gilt für BroadWorks und Webex für BroadWorks. *Diese Schritte gelten NICHT für BroadCloud.*

#### <span id="page-17-1"></span>Aktivieren Sie die OCI-P-Konnektivität

Die OCI-P-Konnektivität muss in BroadWorks für den Extrakt aktiviert werden, und das Geräteverschiebungstool kommuniziert mit BroadWorks über OCI-P-Befehle. Führen Sie die folgenden Schritte aus, um die OCI-P-Konnektivität zu aktivieren:

**Schritt 1:** Verwenden Sie die CLI, um allgemeine Einstellungen zu konfigurieren:

Führen Sie den folgenden Befehl in der CLI aus, um zum zu wechseln GeneralSettings Verzeichnis:

*AS\_CLI> cd /Applications/OpenClientServer/GeneralSettings.*

Führen Sie den folgenden Befehl in der CLI aus, um den aktuellen Wert abzurufen GeneralSettings:

*AS\_CLI/Applications/OpenClientServer/GeneralSettings> get clientPort = 2208 clientPortEnabled = true secureClientPort = 2209 secureClientPortEnabled = true systemDomain = <>*

Wenn Ihre Einstellungen nicht mit den oben genannten übereinstimmen, verwenden Sie die **Satz** Befehl zum Neukonfigurieren Ihrer Einstellungen.

**Schritt 2:** Verwenden Sie die CLI, um den OCI-Proxy zu konfigurieren:

Ändern Sie das Verzeichnis zu OCI Proxy:

*AS\_CLI> cd /Applications/OpenClientServer/OCIProxy*

Führen Sie die folgende CLI aus, um die aktuellen Einstellungen abzurufen. Sie sollten Folgendes sehen:

*AS\_CLI/Applications/OpenClientServer/OCIProxy> get enabled = true enabledLoginLevelScreening = false enableResponseCaching = false responseCacheDurationHours = 24 responseCacheRenewPeriodMins = 30 messageQueueCapacity = 50*

#### *messageQueueTimeoutSeconds = 1800*

Wenn Ihre Einstellungen nicht mit den oben genannten übereinstimmen, verwenden Sie die **Satz**  Befehl zum Neukonfigurieren Ihrer Einstellungen.

**Schritt 3:** Verwenden Sie die CLI, um die OCI-Bereitstellung zu konfigurieren:

Wechseln Sie in das Bereitstellungsverzeichnis:

*AS\_CLI> cd /System/NetworkAccessLists/OCI/Provisioning*

#### Führen Sie den folgenden Befehl aus, um die aktuellen OCI-Bereitstellungseinstellungen abzurufen:

*AS\_CLI/System/NetworkAccessLists/OCI/Provisioning> get Address Description ========================*

*127.0.0.1 lokal als*

# **Schritt 4:** Führen Sie den folgenden Befehl in der CLI aus, um zu überprüfen, ob Ihre Konfiguration korrekt ist:

*AS\_CLI/Maintenance/ManagedObjects> get broadworks and check that your output looks OK. See below for sample output: AS\_CLI/Maintenance/ManagedObjects> get broadworks BroadWorks Managed Objects ========================== \* Server: Identity..............: AS Version...............: Rel\_21.sp1\_1.551 Administrative State..: Unlocked \* Applications: Name Version Deployed Administrative State Effective State ========================================================================================= ExecutionAndProvisioning 21.sp1\_1.551 true Unlocked Unlocked FlashPolicy 21.sp1\_1.551 false Unlocked Stopped OpenClientServer 21.sp1\_1.551 true Unlocked Unlocked WebContainer 21.sp1\_1.551 true Unlocked Unlocked 4 entries found. \* Hosted Applications: Name Version Context Path Deployed ================================================================== CommPilot 21.sp1\_1.551 / true DeviceManagementFiles 21.sp1\_1.551 /DeviceManagement true JWSFiles 21.sp1\_1.551 /FileRepos true*

*MediaFiles 21.sp1\_1.551 /media true OCIFiles 21.sp1\_1.551 /ocifiles true 5 entries found.*

#### <span id="page-19-0"></span>Stellen Sie sicher, dass Open Client Server bereitgestellt und aktiv ist

Verwenden Sie die folgenden Befehle, um den Open Client Server auf dem sekundären Anwendungsserver bereitzustellen und zu starten, wenn dieser nicht bereitgestellt oder noch nicht gestartet wurde.

**Schritt 1:** Stellen Sie den Server mit dem folgenden CLI-Befehl bereit:

*AS\_CLI/Maintenance/ManagedObjects> deploy application OpenClientServer*

**Schritt 2:** Starten Sie den Server mit diesem Befehl:

*AS\_CLI/Maintenance/ManagedObjects> start application OpenClientServer*

### <span id="page-19-1"></span>Aktivieren Sie die Nummernaktivierung

Führen Sie die folgenden Befehle in der CLI aus, um die Aktivierung der Nummern zu aktivieren:

**Schritt 1:** *Run the AS\_CLI> cd SubscriberMgmt/NumberActivation command.*

**Schritt 2:** *Run the AS\_CLI> set dnMode groupAndUserActivationEnabled command.*

**Schritt 3:** *At the confirmation prompt, enter Y.*

# <span id="page-19-2"></span>Extraktionstool

Es gibt zwei Varianten des Extraktionstools:

1. Bei BroadWorks- und Webex für BroadWorks-Migrationen wird das Extraktionstool auf dem sekundären BroadWorks-Anwendungsserver im Partnernetzwerk ausgeführt und stellt eine Verbindung über OCI-P her.

2. Bei BroadCloud-Migrationen läuft das Extract-Tool innerhalb der Rialto-Plattform. Ein Dienstanbieter-Administrator verwendet das Dienstanbieter-Portal, um eine Extraktionsanforderung einzureichen.

In beiden Fällen ruft das Tool Rohdaten zu Unternehmen, Gruppen, Nummern, Benutzern, Diensten, Geräten und Soft-Clients von der BroadWorks- oder BroadCloud-Plattform ab und gibt diese Daten in XML-Dateien aus, die die Eingaben für das Transformationstool bereitstellen.

### <span id="page-20-0"></span>Extraktionstool für BroadCloud-Partner

Das Extraktionstool ist in das BroadCloud Service Provider-Portal integriert. Ein Dienstanbieter-Administrator kann:

- 1. Senden Sie Auszugsanfragen für bis zu 50 Kunden $1$  auf Anfrage.
- 2. Laden Sie die extrahierte Datendatei im ZIP-Format für bis zu 28 Tage ab dem Datum der Antragstellung herunter.

Die folgenden Abbildungen zeigen das Service-Provider-Portal.

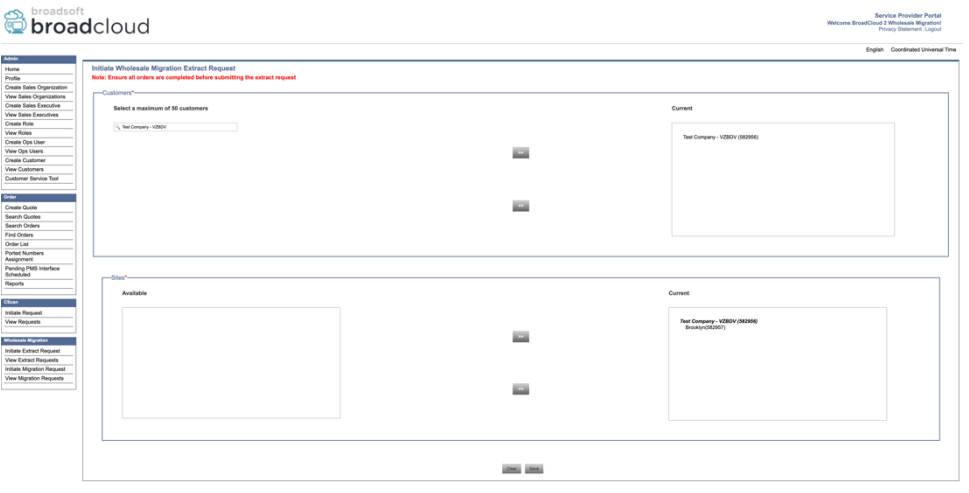

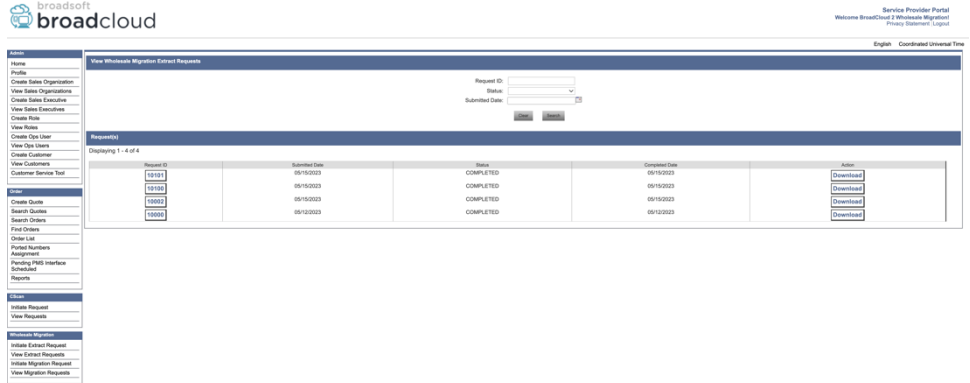

### <span id="page-20-1"></span>Extrahierungstool für BroadWorks und Webex für BroadWorks

Für BroadWorks und Webex für BroadWorks wird das Extraktionstool auf dem sekundären BroadWorks AS ausgeführt. In den nächsten Abschnitten wird erläutert, wie Sie das Extraktionstool installieren und konfigurieren.

## <span id="page-20-2"></span>SCP und SSH

1. SCP die Binärdateien des Extrahierungstools im sekundären BroadWorks Application Server.

**RTM-Lösungsleitfaden für den Großhandel** 21 <sup>1</sup> Eine Auszugsanforderung kann für denselben Kunden nicht mehr als zehnmal am Tag eingereicht werden.

2. Stellen Sie eine SSH-Verbindung zum sekundären BroadWorks Application Server her, um die Voraussetzungen zu konfigurieren und das Extraktionstool auszuführen.

#### <span id="page-21-0"></span>Voraussetzungen

1. Konfigurieren Sie den Dienstanbieter und die Gruppen-ID zum Extrahieren aus BroadWorks in conf/exportTool.yml. Sehen Sie sich das folgende Beispiel-YAML-Snippet an:

*ServiceProviderID-A:*

 *- GroupID-A1*

 *- GroupID-A2*

 *- GroupID-A3*

*ServiceProviderID-B:*

 *- ALL*

2. Stellen Sie sicher, dass die sekundäre BroadWorks Application Server-Benutzer-ID, das Kennwort und der Hostname korrekt sind conf/partner.cfg Datei:

*userId = admin password = admin hostName = localhost refreshToken = Partner administrator's refresh token copied from the Token Generator tool. migrationMode = Supported values are broadworks\_to\_wholesale and webex\_for\_broadworks\_to\_wholesale. The default value is broadworks\_to\_wholesale. Use webex\_for\_broadworks\_to\_wholesale for Webex for BroadWorks migrations.*

**Hinweis:** Das `*refreshToken*` Die Eigenschaft ist für eine Webex für BroadWorks-Migration obligatorisch, und die Eigenschaft "migrationMode` ist für die BroadWorks-Migration optional.

*3.* Modifiziere den JDK/JRE Umgebungspfad in der export.sh Datei, wenn der sekundäre BroadWorks-Anwendungsserver JDK/JRE Der Umgebungspfad unterscheidet sich von der Datei:

*JAVA\_HOME=/usr/local/java/java\_base*

### <span id="page-21-1"></span>Anweisungen zum Ausführen

Führen Sie den folgenden Befehl im sekundären BroadWorks Application Server aus dem Verzeichnis der Binärdateien des Extrahierungstools aus:

*./export.sh*

### <span id="page-21-2"></span>Terminalprotokolle

Bei erfolgreichem Export erhalten wir im Terminal folgende Protokolle: Ausführen des BroadSoft-Datenexporttools:

**RTM-Lösungsleitfaden für den Großhandel** 22 *Running BroadSoft Data Export Tool*

#### **Migrationstools für BroadWorks zu Wholesale RTM-Migrationen**

*\*\*\*\*\*\*\*\*\*\*\*\*\*\*\*\*\*\*\*\*\*\*\*\*\*\*\*\*\*\*\*\*\*\*\*\*\*\*\*\*\*\*\*\*\*\*\*\* Starting Export Tool v: 1.15.0 Export started for SP=collabmigrationtestSP\_engg, Group=collabmigrationtestGRP\_engg Exporting users for SP=collabmigrationtestSP\_engg, Group=collabmigrationtestGRP\_engg Export users completed for SP=collabmigrationtestSP\_engg, Group=collabmigrationtestGRP\_engg Export completed for SP=collabmigrationtestSP\_engg, Group=collabmigrationtestGRP\_engg Export completed Export Dump Zip Directory : output/20221017223452\_ExportTool Export Dump Zip File name :extracted\_data\_1666060500618.zip Zip file with the name extracted\_data\_1666060500618.zip has been created ZIP file creation process completed Exported files converted as ZIP file \*\*\*\*\*\*\*\*\*\*\*\*\*\*\*\*\*\*\*\*\*\*\*\*\*\*\*\*\*\*\*\*\*\*\*\*\*\*\*\*\*\*\*\*\*\*\*\*\*\**

#### <span id="page-22-0"></span>Ausgabe

Eine Ausgabe-ZIP-Datei (*extracted\_data\_<timestamp>.zip*)-Datei wird im selben Binärverzeichnis des Extrahierungstools verfügbar sein. Verwenden Sie den folgenden Befehl, um die ZIP-Datei anzuzeigen und für die Eingabe des Transformationstools zu verwenden:

#### *ls –ltr*

*drwxr-xr-x 2 bwadmin bwadmin 4096 Oct 4 11:53 lib/ -rwxr-xr-x 1 bwadmin bwadmin 956719 Oct 4 11:53 exportTool.jar -rwxr-xr-x 1 bwadmin bwadmin 2635 Oct 4 11:53 export.sh drwxr-xr-x 2 bwadmin bwadmin 4096 Oct 5 05:04 conf/ drwxrwxr-x 3 bwadmin bwadmin 4096 Oct 17 22:34 output/ drwxrwxr-x 2 bwadmin bwadmin 4096 Oct 17 22:34 logs/ -rw-rw-r-- 1 bwadmin bwadmin 46341 Oct 17 22:35 extracted\_data\_1666060500618.zip*

# <span id="page-22-1"></span>Transformationswerkzeug

Dieses Tool ist für alle Migrationen gleich: BroadWorks, Webex für BroadWorks und BroadCloud.

Das Transform-Tool läuft auf jedem Computer, einschließlich dem Administrator-Laptop eines Partners, und verwendet die öffentlichen Webex-APIs. Dieses Tool liest die ZIP-Ausgabe des Extrahierungstools (*extracted\_data\_<timestamp>.zip*)-Datei als Eingabe und wandelt das Roh-XML in ein JSON-Format um, das vom Bereitstellungstool verwendet werden kann.

#### <span id="page-22-2"></span>Voraussetzungen

Konfigurieren Sie nach dem Herunterladen und Extrahieren der Migrationstools-Binärdateien die folgenden Voraussetzungen im Transformationstoolverzeichnis:

1. Stellen Sie die ein REFRESH\_TOKEN (*Vom Token Generator Tool kopiertes Token*) Und NAME\_OF\_MAIN\_LOCATION in the conf/partner.cfg file:

*REFRESH\_TOKEN=MzUwYjljODEtYmQ4MS00NGVhLTgwNGUtZjQ1NTEyZTViNzJkOTdj NAME\_OF\_MAIN\_LOCATION=Main*

2. Legen Sie optional fest PROVISIONING ID (kopiert aus der Vorlage im Partner Hub) im conf/partner.cfg Datei:

*PROVISIONING\_ID=YmE4MjFkZGYtYTlkNy00NDdlLWIwODctYmNkOTM2NjUyYWQ1*

- 3. Optional auffüllen input/customers.csv Datei (siehe nächster Abschnitt).
- 4. Fügen Sie die E-Mail-Adresse des Endbenutzers hinzu input/users.csv Datei. Dies ist nicht erforderlich, wenn die E-Mail-Adresse bereits vorhanden ist BroadWorks/BroadCloud.
- 5. Fügen Sie die Mac-Adresse und E-Mail-Adressen des neuen Telefons für die Zuweisung hinzu input/newphones.csv Datei. Dies ist nur erforderlich, wenn die Partneradministratoren neue Telefone für Großhandelsanrufe bereitstellen möchten.
- 6. Aktivieren Sie optional die Verwendung von MAC-Adressen aus dem User-Agent-Header der SIP REGISTER-Nachricht, wenn die MAC-Adresse im BroadWorks-Geräteprofil nicht verfügbar ist. Kommentieren Sie die Zeile aus "USE\_MAC\_ADDRESS\_FROM\_SIP\_REGISTER=yes" im Ordner conf/partner.cfg

## <span id="page-23-0"></span>Auffüllen der input/customers.csv

Die Datei input/customers.csv stellt Daten bereit, die möglicherweise in BroadWorks oder BroadCloud (Rialto) fehlen. Diese Datei kann leer bleiben, wenn alle obligatorischen Informationen bereits in BroadWorks oder BroadCloud verfügbar sind. Sie müssen nicht alle Spalten ausfüllen, nur die fehlenden Angaben sind Pflichtfelder.

In der folgenden Tabelle werden die wichtigsten Spalten erläutert input/customers.csv.

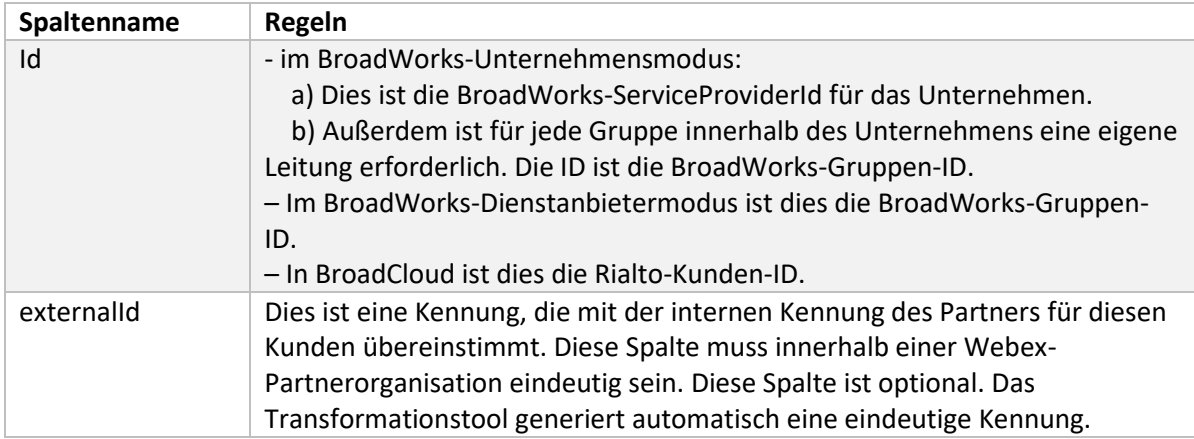

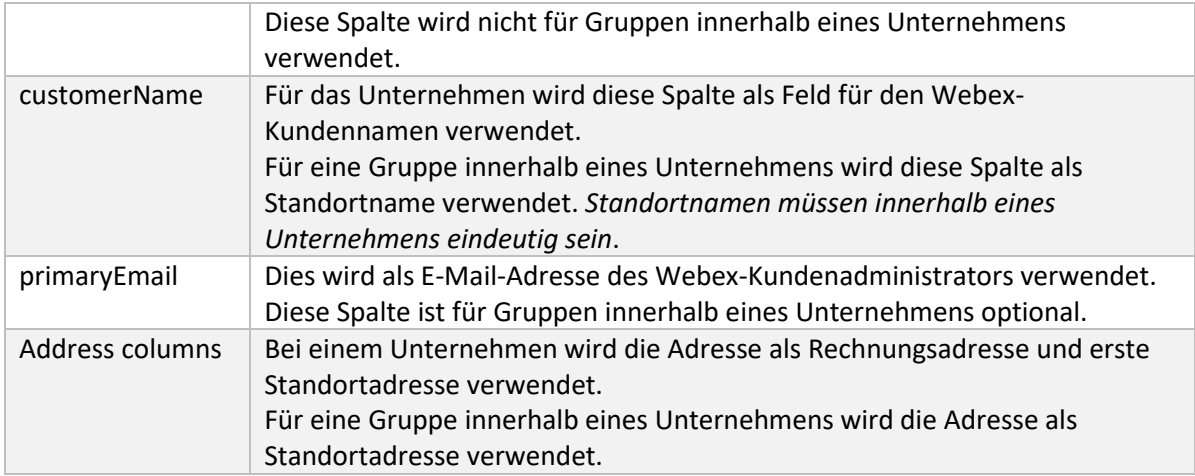

### <span id="page-24-0"></span>Anweisungen zum Ausführen

Führen Sie das Transformationstool in einem beliebigen Betriebssystem aus. Führen Sie die folgenden Schritte aus, um das Tool unter Windows und macOS auszuführen:

#### <span id="page-24-1"></span>Windows

Führen Sie den folgenden Befehl aus, um das Transformationstool in Windows auszuführen:

*transform.bat -extract=<Extract-Tool-Output-Zip-file> -customers=<Input-Path-Customers-CSV> -users=<Input-Path-Users-CSV> -newphones=<Input-Path-NewPhones-CSV>*

### <span id="page-24-2"></span>macOS

Führen Sie die folgenden Schritte aus, um das Transformationstool unter MAC OS auszuführen:

1. Führen Sie die folgenden Befehle aus, um eine virtuelle Umgebung zu erstellen und Abhängigkeiten zu installieren, um das Transformationstool mit Python auszuführen:

*python3 -m venv venv source venv/bin/activate python3 -m pip install requests python3 -m pip install requests-oauthlib*

2. Führen Sie den folgenden Befehl aus, um das Transformationstool auszuführen:

*./transform.sh -extract=<Extract-Tool-Output-Zip-file> -customers=<Input-Path-Customers-CSV> -users=<Input-Path-Users-CSV> -newphones=<Input-Path-NewPhones-CSV>*

### <span id="page-24-3"></span>Kunden-/Benutzer-Vorabprüfung

Das Transform Tool verwendet die Webex Wholesale-Vorabprüfungs-APIs, um wahrscheinliche Bereitstellungsprobleme zu erkennen, damit diese im Voraus behoben werden können. Standardmäßig werden die Adresse und die primäre E-Mail-Adresse des Kunden validiert. Wenn der PROVISIONING\_ID-Wert in angegeben ist conf/partner.cfg In der Datei werden auch die

Standortinformationen für den Kunden validiert. Die Ergebnisse der Vorprüfung sind im Ausnahmebericht enthalten.

Darüber hinaus können beim Ausführen des Transformationstools die folgenden optionalen Parameter hinzugefügt werden:

• -precheck

Zusätzlich zur Ausführung der Precheck-API für die Kundeninformationen führt das Transform Tool auch die Precheck-API für die Abonnenten-E-Mails aus.

• -precheckinfo Standardmäßig werden nur Vorabprüfungsfehler (d. h. Probleme, die die Bereitstellung blockieren) in den Ausnahmebericht aufgenommen. Durch das Hinzufügen dieser Markierung werden auch erfolgreiche Vorprüfungsergebnisse berücksichtigt (z. B. wenn bereits eine Webex-Organisation vorhanden ist, die automatisch angehängt werden kann).

### <span id="page-25-0"></span>Terminalprotokolle

Bei erfolgreicher Transformation erhalten wir im Terminal die folgenden Protokolle:

#### *Summary Report*

*BroadWorks enterprises that can be successfully migrated: 1 BroadWorks enterprises that cannot be migrated: 0 BroadWorks users that can be successfully migrated: 4 BroadWorks users that cannot be migrated: 0 Phones that can be successfully migrated: 3 Phones that are not compatible with Webex Calling: 0*

### <span id="page-25-1"></span>Ausnahmebericht

Das Transform Tool generiert den Ausnahmebericht innerhalb des *output/<timestamp>/exception\_report.txt* Verzeichnis. Mithilfe dieses Berichts können Sie die Probleme identifizieren, die sich auf die Migration auswirken, und diese im BroadWorks-System beheben. Nachdem Sie den Fix angewendet haben, führen Sie das Extrahieren- und Transformieren-Tool erneut mit den neuen Daten aus. Die Beispieldatei für einen Ausnahmebericht lautet wie folgt:

*Exception Report Tue Oct 18 08:12:09 2022*

*Enterprises with Communication Barring Feature Recommendation: manually configure the Outgoing Calling Plan in Control Hub*

*\_\_\_\_\_\_\_\_\_\_\_\_\_\_\_\_\_\_\_\_\_\_\_\_\_\_\_\_\_\_\_\_\_\_\_\_\_\_\_\_\_\_\_\_\_\_\_\_\_\_\_\_\_\_\_\_\_\_\_\_\_\_\_\_\_\_\_\_\_\_\_\_\_\_\_\_\_\_\_\_*

*collabmigrationtestGRP\_engg*

# <span id="page-26-0"></span>Ausgabe

*{*

Ein Ausgabe-JSON (*customer.json*)-Datei wird im verfügbar sein *output/<timestamp>/<groupid>* Verzeichnis. Die Probe *customer.json* Die Datei lautet wie folgt:

```
 "customer": {
   "provisioningId": "!!!!!!!!!!REPLACE_WITH_PROVISIONINGID!!!!!!!!!!",
   "packages": [
     "webex_calling",
     "common_area_calling"
   ],
   "externalId": "external_id_engg_grp1",
   "address": {
     "addressLine1": "100 Main Street",
     "addressLine2": "",
     "city": "Gaithersburg",
     "stateOrProvince": "MD",
     "zipOrPostalCode": "20877",
     "country": "US"
   },
   "customerInfo": {
     "name": "Engineering Group - 1",
     "primaryEmail": "amareswaranvel+engineeringgroup1@gmail.com"
   },
   "provisioningParameters": {
     "calling": {
       "location": {
         "name": "Main",
         "address": {
            "addressLine1": "100 Main Street",
            "addressLine2": "",
            "city": "Gaithersburg",
            "stateOrProvince": "MD",
            "zipOrPostalCode": "20877",
            "country": "US"
         },
          "timezone": "America/New_York",
          "language": "en_us",
          "numbers": [
            "+15205551101",
            "+15205551102",
            "+15205551103",
```

```
 "+15205551104",
             "+15205551105",
             "+15205551106",
             "+15205551107",
             "+15205551108",
             "+15205551109",
             "+15205551110"
           ],
           "mainNumber": "+15205551101"
         }
      }
    }
  },
  "broadworks_info": {
     "service_provider_id": "collabmigrationtestSP_engg",
    "group_id": "collabmigrationtestGRP_engg"
  },
  "subscribers": [
    {
       "amareswaranvel+benjaminjack@gmail.com": {
         "subscriber": {
           "customerId": "!!!!!!!!!!REPLACE_WITH_CUSTOMERID!!!!!!!!!!",
           "email": "amareswaranvel+benjaminjack@gmail.com",
           "package": "webex_calling",
           "provisioningParameters": {
             "firstName": "Benjamin",
             "lastName": "Jack",
             "primaryPhoneNumber": "+15205551102",
             "extension": "1102"
           }
         },
         "features": [
 {
             "/v1/people/{personId}/features/voicemail": {
                "enabled": true,
                "sendBusyCalls": {
                  "enabled": true,
                  "greeting": "DEFAULT"
               },
                "sendUnansweredCalls": {
                  "enabled": true,
                  "greeting": "DEFAULT",
```

```
RTM-Lösungsleitfaden für den Großhandel 28
```

```
 "numberOfRings": 3
               },
               "messageStorage": {
                 "mwiEnabled": true,
                 "storageType": "EXTERNAL",
                 "externalEmail": "engineering17861@mailnator.com"
 }
 }
           }
        ],
         "devices": [
          {
             "cisUuid": "!!!!!!!!!!REPLACE_WITH_PERSONID!!!!!!!!!!",
             "product": "DMS Cisco 7861",
             "mac": "CC98914EAAD7"
 }
        ]
      }
    },
    {
       "amareswaranvel+lucasoliver@gmail.com": {
         "subscriber": {
           "customerId": "!!!!!!!!!!REPLACE_WITH_CUSTOMERID!!!!!!!!!!",
           "email": "amareswaranvel+lucasoliver@gmail.com",
           "package": "webex_calling",
           "provisioningParameters": {
             "firstName": "Lucas",
             "lastName": "Oliver",
             "primaryPhoneNumber": "+15205551103",
             "extension": "1103"
           }
        },
         "features": [
           {
             "/v1/people/{personId}/features/voicemail": {
               "enabled": true,
               "sendBusyCalls": {
                 "enabled": true,
                 "greeting": "DEFAULT"
 },
               "sendUnansweredCalls": {
                 "enabled": true,
```

```
 "greeting": "DEFAULT",
                 "numberOfRings": 3
 },
               "messageStorage": {
                 "mwiEnabled": true,
                 "storageType": "EXTERNAL",
                 "externalEmail": "engineering16821@mailnator.com"
 }
 }
 }
        ],
         "devices": [
          {
             "cisUuid": "!!!!!!!!!!REPLACE_WITH_PERSONID!!!!!!!!!!",
             "product": "DMS Cisco 6821",
             "mac": "5486BCAE7E45"
 }
        ]
      }
    },
    {
       "amareswaranvel+leojackson@gmail.com": {
         "subscriber": {
           "customerId": "!!!!!!!!!!REPLACE_WITH_CUSTOMERID!!!!!!!!!!",
           "email": "amareswaranvel+leojackson@gmail.com",
           "package": "webex_calling",
           "provisioningParameters": {
             "firstName": "Leo",
             "lastName": "Jackson",
             "primaryPhoneNumber": "+15205551104",
             "extension": "1104"
 }
        },
         "features": [
          {
             "/v1/people/{personId}/features/voicemail": {
               "enabled": true,
               "sendBusyCalls": {
                 "enabled": true,
                 "greeting": "DEFAULT"
               },
               "sendUnansweredCalls": {
```

```
 "enabled": true,
                 "greeting": "DEFAULT",
                 "numberOfRings": 3
               },
               "messageStorage": {
                 "mwiEnabled": true,
                 "storageType": "EXTERNAL",
                 "externalEmail": "engineeringmacpc@mailnator.com"
 }
 }
 }
        ],
         "devices": []
      }
    },
    {
       "amareswaranvel+owenalex@gmail.com": {
         "subscriber": {
           "customerId": "!!!!!!!!!!REPLACE_WITH_CUSTOMERID!!!!!!!!!!",
           "email": "amareswaranvel+owenalex@gmail.com",
           "package": "webex_calling",
           "provisioningParameters": {
             "firstName": "Owen",
             "lastName": "Alexander",
             "primaryPhoneNumber": "+15205551101",
             "extension": "1101"
           }
        },
         "features": [
 {
             "/v1/people/{personId}/features/voicemail": {
               "enabled": true,
               "sendBusyCalls": {
                 "enabled": true,
                 "greeting": "DEFAULT"
               },
               "sendUnansweredCalls": {
                 "enabled": true,
                 "greeting": "DEFAULT",
                 "numberOfRings": 3
               },
               "messageStorage": {
```

```
 "mwiEnabled": true,
                  "storageType": "EXTERNAL",
                  "externalEmail": "engineering8811@mailnator.com"
 }
             }
           }
         ],
         "devices": [
           {
              "cisUuid": "!!!!!!!!!!REPLACE_WITH_PERSONID!!!!!!!!!!",
              "product": "DMS Cisco 8811",
              "mac": "F87B204E4066"
 }
         ]
       }
     }
  ],
   "auto_attendants": [],
   "call_queues": [],
   "hunt_groups": [],
   "schedules": [],
   "call_parks": [],
   "call_pickups": [],
   "paging_groups": [],
   "voice_portals": [
     {
       "name": "Automated Voice Portal",
       "firstName": "Automated",
       "lastName": "Voice Portal",
       "languageCode": "en_us",
       "phoneNumber": "+15205551105",
       "extension": "1105"
     }
  ],
   "shared_call_appearances": [],
   "business_communicator_desktop_to_upgrade_to_webex_app": [
     "PC Comm - Engg Device Profile"
  ],
   "connect_client_to_upgrade_to_webex_app": [],
   "locations": [],
"webex_for_broadworks_info": {
     "users": [
       {
```
#### **Migrationstools für BroadWorks zu Wholesale RTM-Migrationen**

```
 "id": 
"Y2lzY29zcGFyazovL3VzL1NVQlNDUklCRVIvY2QzNGViNWYtYTVmMi00OWQ1LTlkNWMtZTg1MDJiMDE4YTQ5"
 }
    ],
    "hydra_orgId": 
"Y2lzY29zcGFyazovL3VzL09SR0FOSVpBVElPTi9jMjJiYTMwNC1mODQ4LTRlOTktYWFmYy0zYWRlMjBmYTgzZTg",
    "hydra_customer_config_id": 
"Y2lzY29zcGFyazovL3VzL0VOVEVSUFJJU0UvYmIyMzA1MDEtMTUzMS00MzNiLTllM2QtODExY2FlYTExYmVk"
  }
}
```
Hinweis: Das `webex\_for\_broadworks\_info<sub>"</sub>, Die JSON-Eigenschaft ist nur für Webex für BroadWorks-Migrationen vorhanden. Das `broadcloud info"Die JSON-Eigenschaft ist nur für BroadCloud-Migrationen vorhanden.

# <span id="page-32-0"></span>Bereitstellungstool

Dieses Tool ist für alle Migrationen gleich: BroadWorks, Webex für BroadWorks und BroadCloud.

Das Bereitstellungstool kann auf jedem Computer (Administrator-Laptop des Partners) ausgeführt werden und verwendet die öffentlichen Webex-APIs. Dieses Tool liest die JSON-Ausgabe des Transformationstools (*customer.json*)-Datei als Eingabe und Bereitstellung der Kunden, Standorte, Nummern, Benutzer, Dienste und Geräte in der Webex Wholesale RTM-Lösung.

### <span id="page-32-1"></span>Voraussetzungen

Konfigurieren Sie nach dem Herunterladen und Extrahieren der Binärdateien der Migrationstools die folgenden Voraussetzungen im Verzeichnis der Bereitstellungstools:

1. Installieren Sie Java 8, 11 oder 17 auf dem Computer. Java ist aus vielen Quellen verfügbar, darunter:

<https://learn.microsoft.com/en-us/java/openjdk/download> https://aws.amazon.com/corretto/

https://download.oracle.com/java/17/latest/jdk-17\_macos-x64\_bin.dmg

- 2. Nachdem Sie die Binärdateien der Migrationstools heruntergeladen und extrahiert haben, legen Sie die fest JAVA\_HOME Umgebungsvariable in der provisioning\_tool.sh für MAC und provisioning\_tool.bat für Windows.
- 3. Der partner.cfg Datei:
- 4. Stellen Sie die ein PROVISONING ID Und REFRESH TOKEN (Token vom Token Generator Tool kopiert). Die Partneradministratoren müssen sich an ihr Kontoteam wenden, um das zu erhalten PROVISIONING\_ID:

*PROVISIONING\_ID= Y2U4YWQxYmQtMWZlNy00NjRiLWExMmItMGJkODMzN2U5NmU0 REFRESH\_TOKEN=MzUwYjljODEtYmQ4MS00NGVhLTgwNGUtZjQ1NTEyZTViNzJkOTdj*

5. Satz ALLOW\_ADMIN\_INVITE\_EMAILS auf "false", wenn der Partner den Benutzern keine Willkommens-E-Mail senden möchte. Der Standardwert ist wahr.

- 6. MIGRATION MODE = Zulässige Werte sind broadworks to wholesale, webex for broadworks to wholesale, broadcloud migration same region, Und broadcloud\_migration\_to\_another\_region. Diese Eigenschaft ist für die BroadWorks-Migration optional. Verwenden Sie ` webex\_for\_broadworks\_to\_wholesale` für Webex für BroadWorks-Migrationen. Verwenden Sie entweder "broadcloud migration same region`, oder `broadcloud\_migration\_to\_another\_region` für BroadCloud-Migrationen.
- 7. Verwenden WEBEX4BWKS\_EMAIL\_SUBJECT Eigenschaft für Webex für BroadWorks-Migrationen, um den E-Mail-Betreff für die Anforderung einer Passwortänderung für Webex für BroadWorks-Abonnenten zu senden.
- 8. Verwenden WEBEX4BWKS\_EMAIL\_BODY Eigenschaft für Webex für BroadWorks-Migrationen, um den E-Mail-Text zur Änderung des Passworts für Webex für BroadWorks-Abonnenten zu senden.

Für BroadCloud-Migrationen in derselben Region:

- 1. Das Tool überspringt die Bereitstellung von Nummern, Geräten und gemeinsamen Anrufpräsentationen.
- 2. Das Tool erstellt Benutzer und virtuelle Benutzer mit Erweiterung und temporärer Erweiterung.

Für BroadCloud-Migrationen in eine andere Region,

- 1. Das Tool stellt Nummern, Geräte und gemeinsame Anrufpräsentationen bereit.
- 2. Das Tool erstellt Benutzer und virtuelle Benutzer mit tatsächlichen Telefonnummern und Durchwahlen.

#### <span id="page-33-0"></span>Anweisungen zum Ausführen

Führen Sie das Bereitstellungstool in einem beliebigen Betriebssystem aus. Führen Sie die folgenden Schritte aus, um das Tool unter Windows und macOS auszuführen:

#### <span id="page-33-1"></span>Windows

Führen Sie die folgenden Schritte aus, um das Transformationstool unter Windows auszuführen:

*So stellen Sie einen einzelnen Kunden bereit:*

*provision.bat -input=<Transform-Tool-Output-Customer-JSON-File-Path>*

*So stellen Sie mehrere Kunden bereit:*

*provision.bat -input=<Transform-Tool-Timestamp-Output-Directory-Path>*

#### <span id="page-34-0"></span>macOS

#### Führen Sie die folgenden Schritte aus, um das Transformationstool unter MAC OS auszuführen:

*So stellen Sie einen einzelnen Kunden bereit:*

*./provision.sh -input=<Transform-Tool-Output-Customer-JSON-File-Path>*

*So stellen Sie mehrere Kunden bereit:*

*./provision.sh -input=<Transform-Tool-Timestamp-Output-Directory-Path>*

#### <span id="page-34-1"></span>Terminalprotokolle

Bei erfolgreicher Bereitstellung erhalten wir im Terminal folgende Protokolle:

*Tool Name: Provisioning Tool Version: 1.15.0*

*\*\*\*\*\*\*\*\*\*\* Started Processing File : input/customer.json \*\*\*\*\*\*\*\*\*\*\*\*\*\*\*\**

*Provisioning Customer Waiting for customer external\_id\_engg\_grp1 to complete provisioning... Waiting for customer external\_id\_engg\_grp1 to complete provisioning...*

*Customer external\_id\_engg\_grp1 status : provisioned Provisioning Numbers Provisioning Users Provisioning User Features Provisioning Greetings Provisioning Schedules Provisioning Devices Provisioning Shared Call Appearances Provisioning Auto Attendants Provisioning Call Queues Provisioning Hunt Groups Provisioning Group Pagings Provisioning Call Parks Provisioning Call Pickups Provisioning Voice Portal*

*\*\*\*\*\*\*\*\*\*\* Completed File : input/customer.json \*\*\*\*\*\*\*\*\*\*\*\*\*\*\*\**

#### <span id="page-35-0"></span>Ausgabe

Das Provisioning Tool generiert die Erfolgs- und Fehlerberichte innerhalb des *output/<external\_id>/\*.success/error* Dateien. Mithilfe dieser Erfolgs- und Fehlerdateien können wir sicherstellen, dass die Bereitstellung erfolgreich ist oder nicht.

**Hinweis:** Nach erfolgreicher Ausführung des Bereitstellungstools erhalten Kundenadministratoren und Endbenutzer eine E-Mail von der Wholesale RTM-Lösung.

Nach erfolgreicher Bereitstellung können Partneradministratoren die Kundenbereitstellung im Partner Hub und Control Hub Portal überprüfen. Sehen Sie sich die folgenden Abbildungen im Partner Hub und Control Hub Portal an:

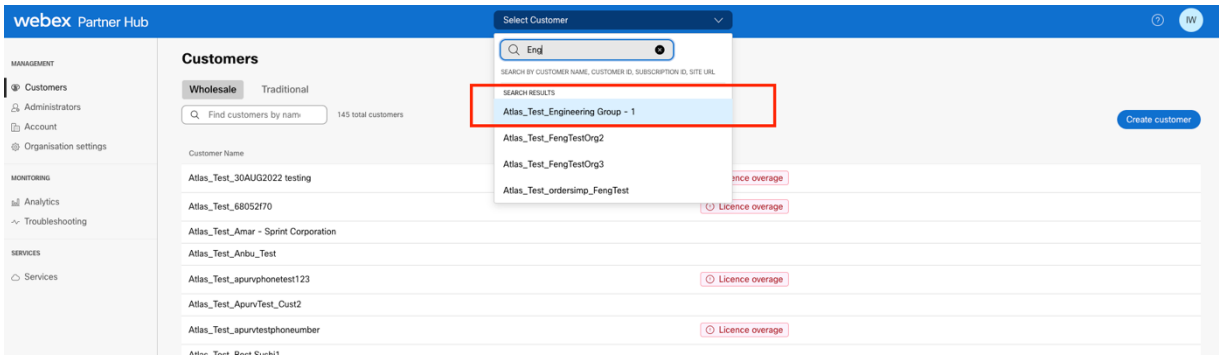

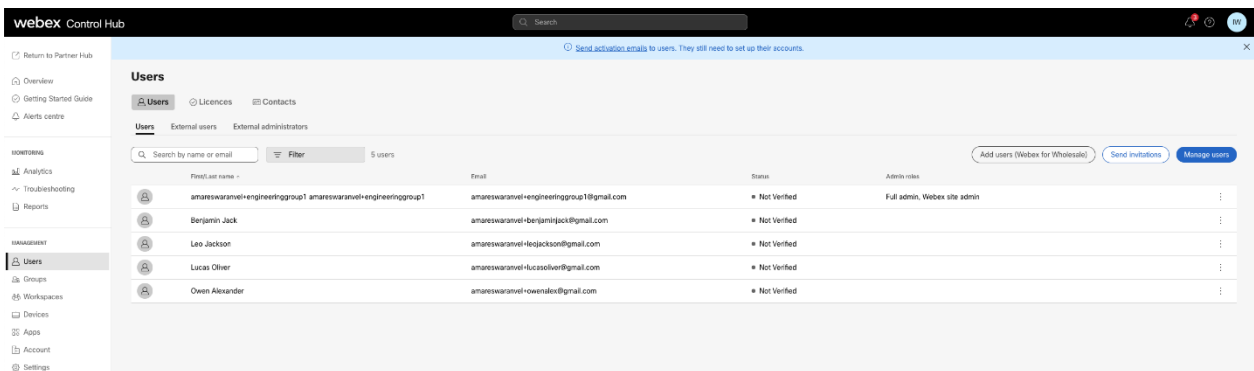

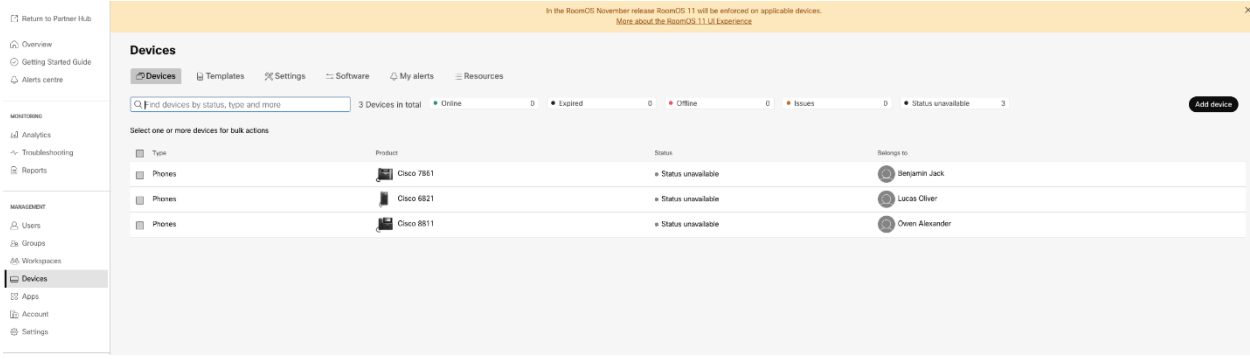

#### **Migrationstools für BroadWorks zu Wholesale RTM-Migrationen**

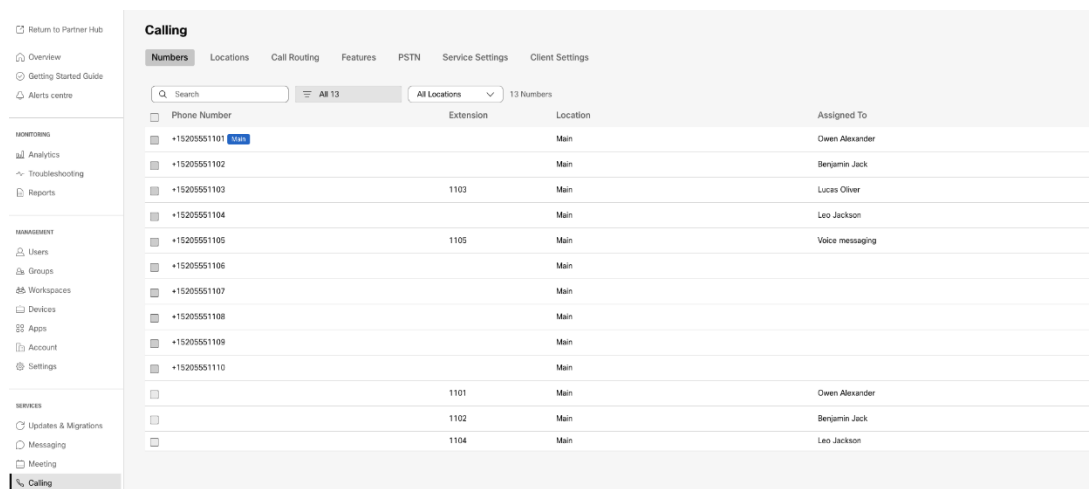

# <span id="page-36-0"></span>Werkzeug zum Verschieben von Geräten

Es gibt zwei Varianten des Geräteverschiebungstools:

1. Bei BroadWorks- und Webex für BroadWorks-Migrationen läuft das Tool auf dem sekundären BroadWorks-Anwendungsserver innerhalb des Partnernetzwerks und verbindet sich über OCI-P.

2. Bei BroadCloud-Migrationen läuft das Tool innerhalb der Rialto-Plattform. Ein Dienstanbieter-Administrator verwendet das Dienstanbieter-Portal, um eine Verschiebungsanfrage einzureichen.

### <span id="page-36-1"></span>Geräteverschiebungstool für BroadCloud

Für BroadCloud-Partner können Sie über das Dienstanbieterportal eine Migrationsanfrage für Nummern-, Geräte- und SCA-Migrationen einreichen.

Im Service-Provider-Portal kann eine Migrationsanfrage bis zu 50 Kunden umfassen. Innerhalb eines Tages können maximal 10 Anfragen eingereicht werden.

Die folgenden Abbildungen zeigen das Service-Provider-Portal.

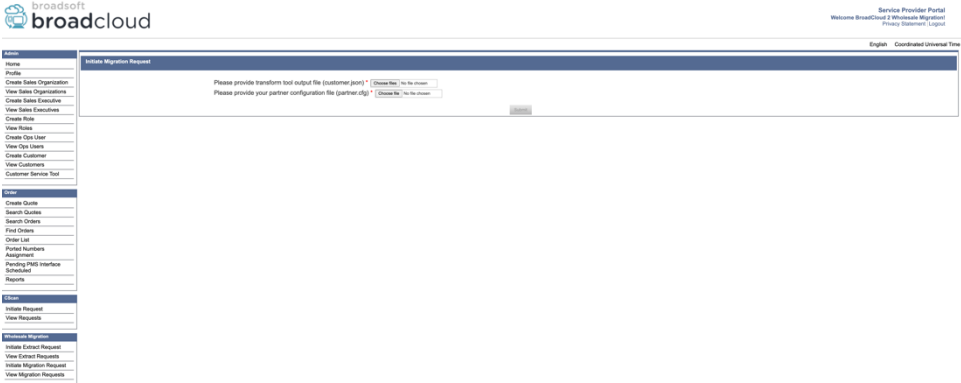

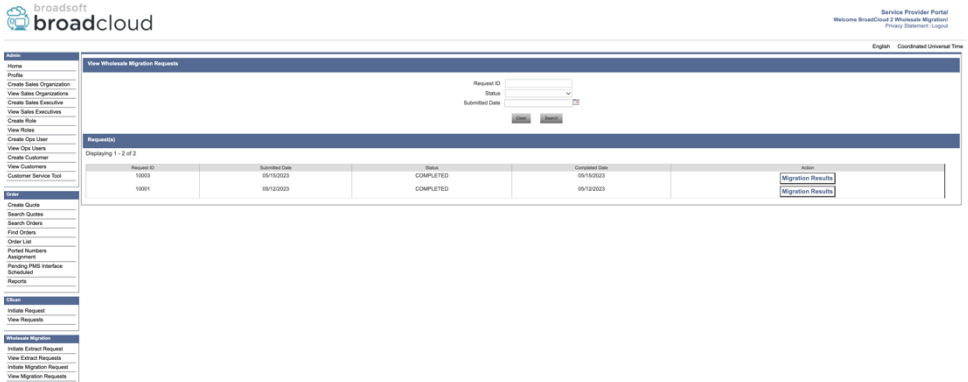

### <span id="page-37-0"></span>Geräteverschiebungstool für BroadWorks und Webex für BroadWorks

Das Device Move Tool muss im sekundären BroadWorks Application Server ausgeführt werden. Dieses Tool verwendet die JSON-Ausgabe des Transformationstools (*customer.json*)-Datei als Eingabe und führen Sie die OCI-P-Befehle aus, um die Geräte und Soft-Clients zu migrieren.

Die folgenden Vorgänge werden bei erfolgreicher Ausführung des Geräteverschiebungstools ausgeführt:

- 1. Melden Sie die Geräte vom BWKS ab und registrieren Sie sie in der Wholesale-RTM-Lösung.
- 2. Benutzer mit UC-One-Clients werden bei der ersten Anmeldung zur Webex-App weitergeleitet.
- 3. Deaktivieren Sie die Telefonnummern aus BroadWorks und entfernen Sie die Telefonnummern aus BroadCloud.
- 4. Aktivieren Sie die Nummern in der Wholesale RTM-Lösung.
- 5. Erstellen Sie im Großhandel eine gemeinsame Anrufpräsentation für BroadCloud-Migrationen.

#### <span id="page-37-1"></span>SCP und SSH

- 1. SCP das Gerät bewegen Tool-Binärdateien im sekundären BroadWorks Application Server.
- 2. Stellen Sie eine SSH-Verbindung zum sekundären BroadWorks Application Server her, um die Voraussetzungen zu konfigurieren und das Geräteverschiebungstool auszuführen.

#### <span id="page-37-2"></span>Voraussetzungen

1. Stellen Sie die ein REFRESH\_TOKEN (*Vom Token Generator Tool kopiertes Token*) im conf/partner.cfg Datei:

*REFRESH\_TOKEN=MzUwYjljODEtYmQ4MS00NGVhLTgwNGUtZjQ1NTEyZTViNzJkOTdj*

2. Stellen Sie sicher, dass die sekundäre BroadWorks Application Server-Benutzer-ID, das Kennwort und der Hostname korrekt sind conf/deviceMoveTool.conf Datei:

*BW\_USER\_ID = admin BW\_PASSWORD = admin BW\_HOST\_NAME = localhost*

3. Modifiziere den JDK/JRE Umgebungspfad in der devicemove.sh Datei, wenn der sekundäre BroadWorks-Anwendungsserver JDK/JRE Der Umgebungspfad unterscheidet sich von der Datei:

*JAVA\_HOME=/usr/local/java/java\_base*

#### <span id="page-38-0"></span>Polycom-Telefone

Um Polycom-Telefone automatisch von BroadWorks zu Wholesale Calling zu verschieben, muss ein Partneradministrator eine neue Identitäts-/Geräteprofiltypdatei auf Systemebene in BroadWorks erstellen *jede* Polycom-Gerätevorlage. Folgen Sie dem Screenshot auf der nächsten Seite und laden Sie die benutzerdefinierte Datei hoch *device-move-tool/conf/deviceProfile/{region}/polycom\_vvx.cfg*. Stellen Sie nach dem Hochladen der neuen Gerätedatei sicher, dass die neu erstellte Datei auf Gruppenebene vorhanden ist. Stellen Sie außerdem sicher, dass diese Datei vorhanden ist migration\_%BWMAC ADDRESS%.cfg steht nicht in Konflikt mit einer vorhandenen Datei in Ihrem System).

Hinweis: Datei ignorieren *device-move-tool/conf/deviceProfile/{region}/polycom\_vvx2.cfg* die Sie daneben finden werden polycom\_vvx.cfg. Es wird intern vom Geräteverschiebungstool verwendet.

Der Migrationsprozess für Polycom-Telefone ist:

1. Das Tool zum Verschieben des Geräts ersetzt die Datei automatisch %BWMACADDRESS%.cfg auf Geräteebene mit der Datei polycom\_vvx2.cfg. Beachten Sie, dass sich diese Datei darauf bezieht migration\_%BWMAC ADDRESS%.cfg.

2. Das Geräteverschiebungstool fordert den BroadWorks AS auf, die Geräteprofile auf Gruppenebene oder Geräteebene neu zu erstellen<sup>2</sup>.

3. Das Tool zum Verschieben von Geräten fordert BroadWorks AS auf, die Telefone auf Gruppen- oder Geräteebene neu zu starten.

4. Nach der Neustartanforderung werden Polycom-Telefone heruntergeladen und verarbeitet %BWMACADDRESS%.cfg, wodurch die Polycom-Telefone zum Herunterladen und Verarbeiten aufgefordert werden migration\_%BWMACADDRESS%.cfg, wodurch die festgelegt wird device.prov.serverName Zu https://plcm.sipflash.com <sup>3</sup>

<sup>2</sup> Das Handeln auf Gruppen- oder Geräteebene hängt von der Konfiguration des Parameters deviceLevelRebuild in der Datei ab device-move-tool/conf/partner.cfg.

**RTM-Lösungsleitfaden für den Großhandel** 39 <sup>3</sup> https://plcm.sipflash.com Für die US-Region haben andere Regionen andere URLs.

5. Die Polycom-Telefon-Downloads %BWMACADDRESS%.cfg aus

https://plcm.sipflash.com und wird vom Webex Calling DMS verwaltet.

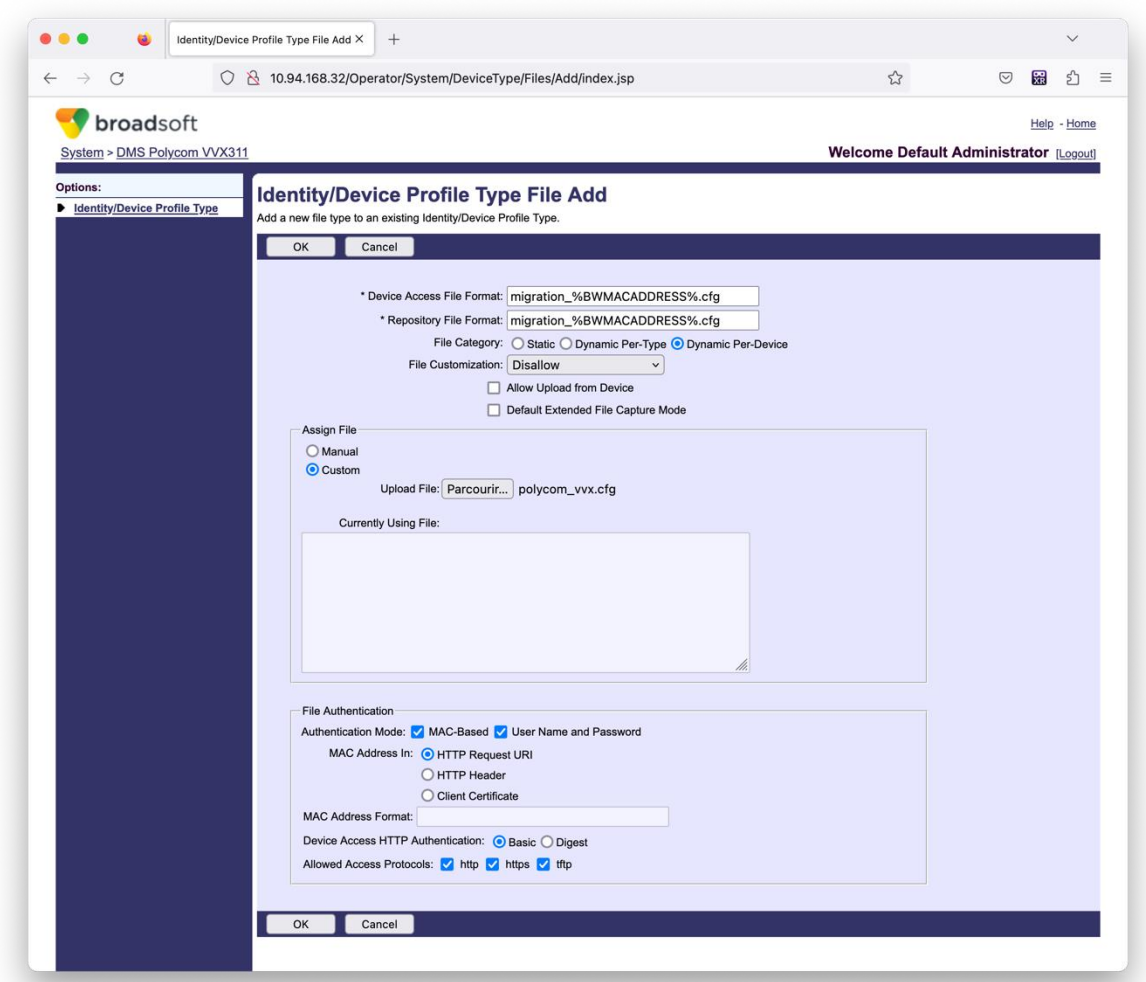

Hinweis: Verwenden Sie für das Feld "MAC-Adresse in:" dieselben Werte wie für die anderen Dateien in Ihrer Polycom-Vorlage. (Im Screenshot verwenden wir den HTTP-Anforderungs-URI, dieser ist jedoch möglicherweise nicht für die BroadWorks AS-Bereitstellung des Partners geeignet.)

#### <span id="page-39-0"></span>Anweisungen zum Ausführen

Führen Sie den folgenden Befehl im sekundären BroadWorks Application Server im Verzeichnis des Geräteverschiebungstools aus:

*Für Geräteverschiebung einzelner Kunde:*

*./devicemove.sh -input=<Transform-Tool-Output-Customer-JSON-File-Path>*

*Für Geräteverschiebung mehrerer Kunden:*

*./devicemove.sh -input=<Transform-Tool-Timestamp-Output-Directory-Path>*

#### <span id="page-40-0"></span>Terminalprotokolle

Bei erfolgreicher Ausführung des Geräteverschiebungstools für die Gerätemigration erhalten wir im Terminal die folgenden Protokolle:

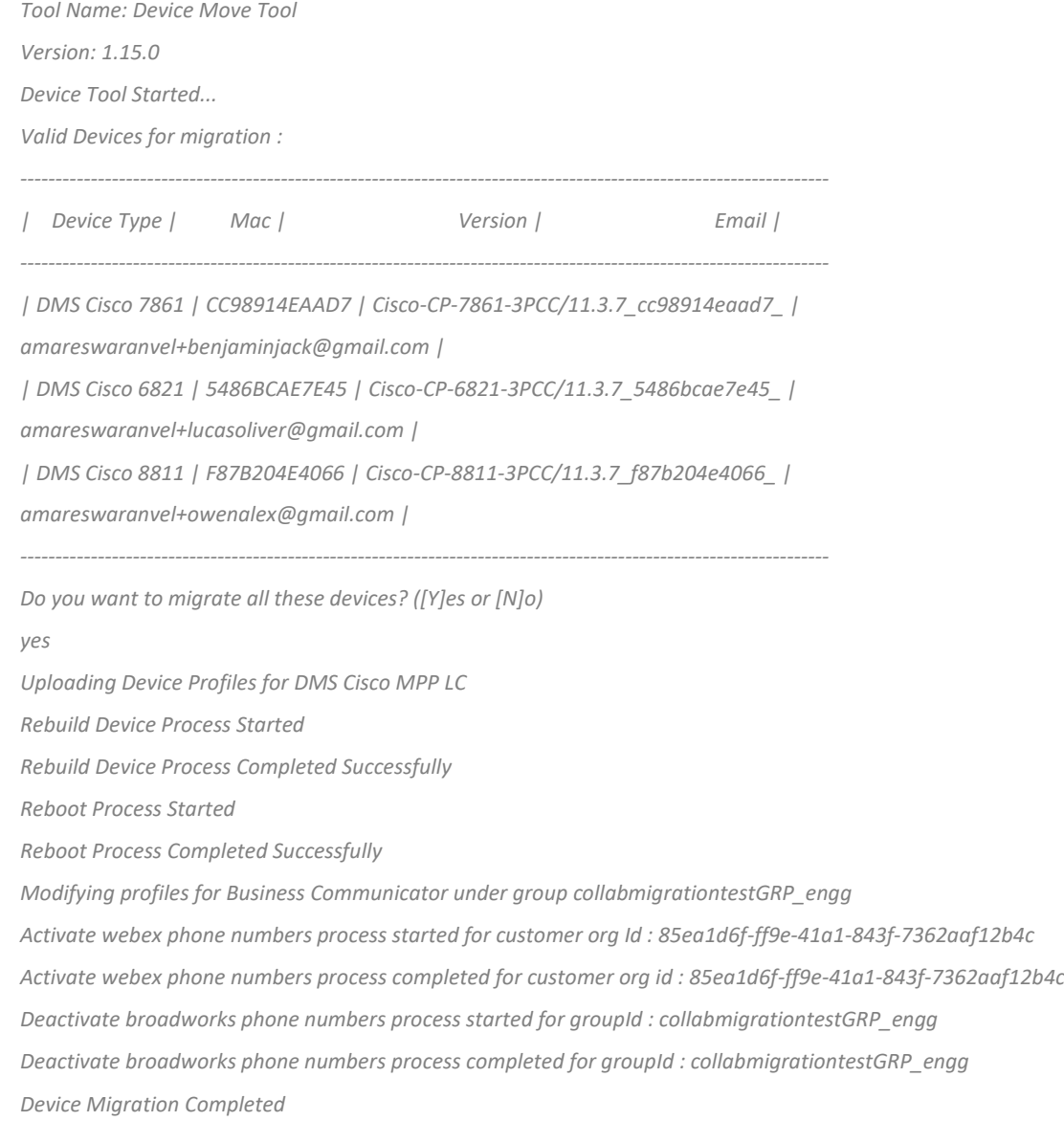

### <span id="page-40-1"></span>Ausgabe

Nach der Gerätemigration sind die Geräte online und bereit zum Tätigen/Empfangen von Anrufen. Sehen Sie sich die folgende Abbildung an, um zu sehen, ob der Gerätestatus "Online" ist:

**Migrationstools für BroadWorks zu Wholesale RTM-Migrationen** 

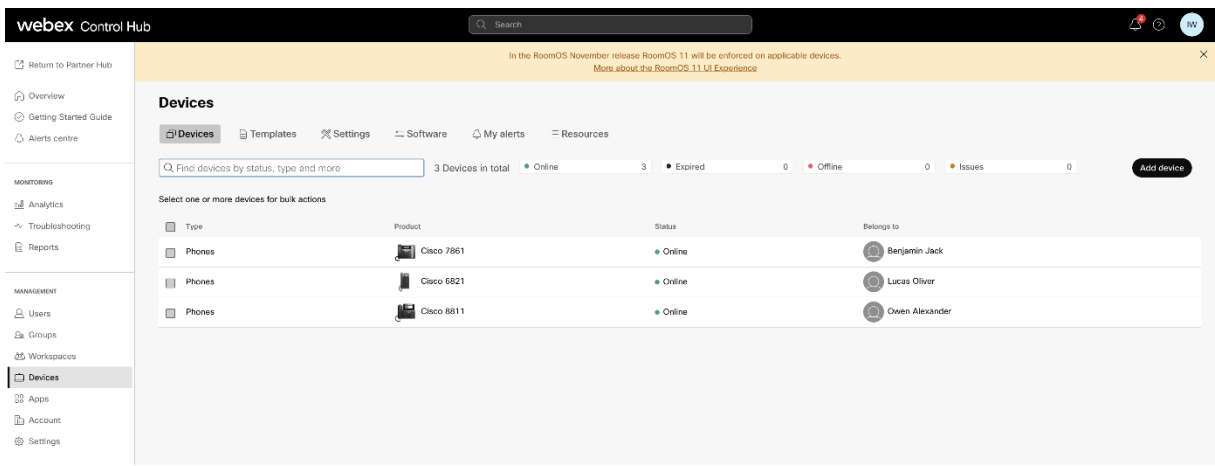

Nach der Gerätemigration sind die Nummern aktiv. Sehen Sie sich die folgende Abbildung an, um zu sehen, ob die Nummern aktiv sind:

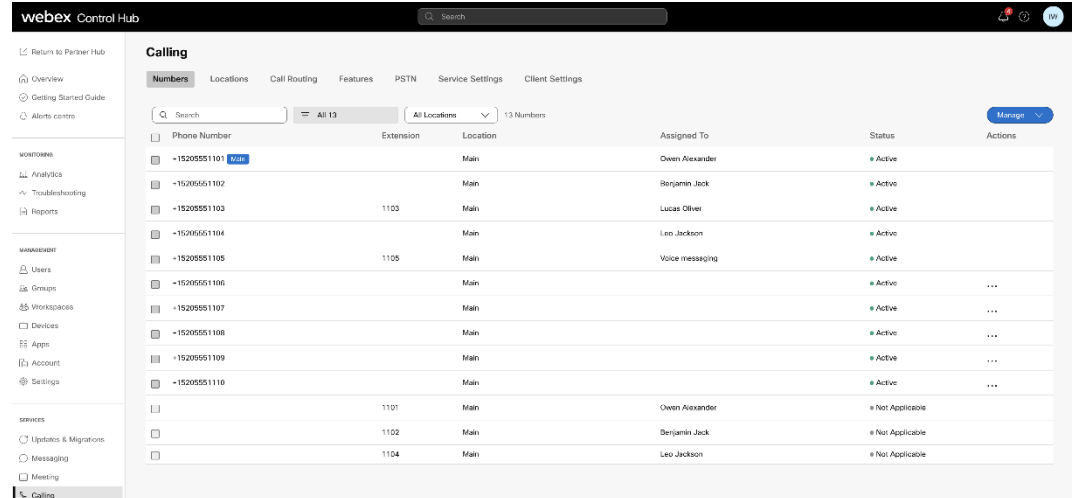

#### <span id="page-41-0"></span>Aktivieren Sie Telefonnummern über Control Hub

Wenn die Partneradministratoren keine Geräte zum Verschieben von BroadWorks nach Wholesale haben, ist es nicht erforderlich, das Tool zum Verschieben von Geräten auszuführen. Partneradministratoren können den öffentlichen Link unten verwenden, um die Telefonnummern direkt über das Control Hub-Portal zu aktivieren.

#### <https://help.webex.com/en-us/article/wkj3f0/Manage-phone-numbers-in-Control-Hub>

**Hinweis:** Das Deaktivieren der Telefonnummern in BroadWorks ist optional, wenn die Partneradministratoren ihre Telefonnummern über Control Hub aktivieren.

# <span id="page-41-1"></span>Nicht unterstützte Geräte

**RTM-Lösungsleitfaden für den Großhandel** 42 Wenn der Kunde die von der Wholesale-RTM-Lösung nicht unterstützten Geräte verwendet, sind diese Geräte nicht für die Migration berechtigt. In diesem Fall haben Sie folgende Möglichkeiten:

- 1. Stellen Sie vor der Migration neue Telefone auf BroadWorks bereit.
- 2. Belassen Sie die alten Telefone in BroadWorks und Benutzer müssen die Webex-App installieren, um Anrufe tätigen und empfangen zu können.

# <span id="page-42-0"></span>Nach der Migration

Die Auswirkungen nach der Migration sind wie folgt:

### <span id="page-42-1"></span>Auswirkungen auf Administratoren

Nach der Migration müssen Administratoren:

- Beginnen Sie, Partner Hub und Control Hub anstelle von CommPilot zum Konfigurieren von Funktionen zu verwenden.
- Konfigurieren Sie alle Funktionen neu, die nicht Teil der Migration sind.
- Lernen Sie den Webex Calling-Wählplan kennen. Beachten Sie, dass Wählpläne und Zugangscodes nicht konfigurierbar sind.

### <span id="page-42-2"></span>Auswirkungen auf die Benutzer

Der Migrationsprozess hat nur minimale Auswirkungen auf die Benutzer. Unterstützte Funktionen sollten nach der Migration genauso funktionieren wie vor der Migration. Für alle nicht unterstützten Versionen sollte der Administrator sie nach der Migration auf Webex neu konfigurieren, um sicherzustellen, dass es keine Auswirkungen auf die Benutzer gibt:

- Benutzer verlieren nach der Migration ihren Anruf- und Nachrichtenverlauf.
- Benutzer verlieren alle persönlichen Tasteneinstellungen und Anpassungen (z. B. Kurzwahlen). Benutzer müssen diese Einstellungen nach der Migration neu konfigurieren.
- Benutzer müssen ihre Zugangscodes und Passwörter bei der ersten Anmeldung zurücksetzen.
- Benutzer, die den UC-One-Client verwenden, müssen bei der ersten Anmeldung ein Upgrade auf die Webex-App durchführen.
- Benutzer, die keinen Anruf-Client haben, müssen die Webex-App herunterladen und installieren.

### <span id="page-42-3"></span>Migration rückgängig machen

Das Geräteverschiebungstool, das Webex Calling CPE-Team und der Partneradministrator sind an einem Wiederherstellungsvorgang beteiligt. Der Wiederherstellungsvorgang muss jeweils für ein Unternehmen ausgeführt werden.

#### <span id="page-42-4"></span>Migration rückgängig machen – BroadWorks und Webex für BroadWorks

Der Wiederherstellungsprozess für BroadWorks und Webex für BroadWorks ist wie folgt:

- 1. Öffnen Sie ein Ticket bei Cisco TAC, um eine Geräterücksetzung anzufordern
- 2. Führen Sie das Device Move Tool im Wiederherstellungsmodus im sekundären BroadWorks Application Server aus, um die Gerätemigrationen rückgängig zu machen.
	- a. Das Device Move Tool hat die DMS-URL auf die DMS-URL des Dienstanbieters in den Geräteprofilen in BroadWorks zurückgesetzt.
	- b. Es aktiviert die Numbers wieder in BroadWorks.
- 3. Das Webex Calling-Team setzt die DMS-URL in den Geräteprofilen der Wholesale-RTM-Lösung auf die DMS-URL des Dienstanbieters zurück.
- 4. Partneradministratoren müssen die Telefonnummern in der Wholesale-RTM-Lösung über das CH-Portal inaktivieren/löschen.
- 5. Partneradministratoren müssen PSTN-Telefonnummern zurück zu BroadWorks verschieben.

#### <span id="page-43-0"></span>Anweisungen zum Ausführen des Device Move Tools im Wiederherstellungsmodus

Führen Sie die folgenden Schritte aus, um das Device Move Tool im Wiederherstellungsmodus auszuführen:

Führen Sie den folgenden Befehl im sekundären BroadWorks Application Server im Verzeichnis des Geräteverschiebungstools aus:

#### <span id="page-43-1"></span>*Profile wiederherstellen*

*./devicemove.sh -input= <Transform-Tool-Output-Customer-JSON-File-Path> -revertProfiles*

#### <span id="page-43-2"></span>*Zahlen zurücksetzen*

*./devicemove.sh -input= <Transform-Tool-Output-Customer-JSON-File-Path> -revertNumbers*

#### <span id="page-43-3"></span>Terminalprotokolle

Bei erfolgreicher Ausführung des Geräteverschiebungstools für den Wiederherstellungsvorgang erhalten wir im Terminal die folgenden Protokolle:

#### <span id="page-43-4"></span>*Profile wiederherstellen*

*Tool Name: Device Move Tool Version: 1.15.0 Device Tool Started for Revert Process... Devices that can be moved back from Webex Calling to BroadWorks: - ---------------------------------------------------------------------------------------------------- | Device Type | Mac | Version | Email | ---------------------------------------------------------------------------------------------------- | DMS Cisco 7861 | CC98914EAAD7 | Cisco-CP-7861-3PCC/11.3.7\_cc98914eaad7\_ | amareswaranvel+benjaminjack@gmail.com | | DMS Cisco 6821 | 5486BCAE7E45 | Cisco-CP-6821-3PCC/11.3.7\_5486bcae7e45\_ | amareswaranvel+lucasoliver@gmail.com |*

#### **Migrationstools für BroadWorks zu Wholesale RTM-Migrationen**

*| DMS Cisco 8811 | F87B204E4066 | Cisco-CP-8811-3PCC/11.3.7\_f87b204e4066\_ | amareswaranvel+owenalex@gmail.com | ---------------------------------------------------------------------------------------------------- Do you want to move back these devices from Webex Calling to BroadWorks? (Yes, Y, No, N): yes Uploading Device Profiles for DMS Cisco MPP LC Rebuild Device Process Started Rebuild Device Process Completed Successfully Reboot Process Started Reboot Process Completed Successfully Device Migration Completed for Deprovision Process Zahlen zurücksetzen Tool Name: Device Move Tool Version: 1.15.0 Do you want to continue reverting numbers to Broadworks ? ([Y]es or [N]o): Y [+15205551101, +15205551102, +15205551103, +15205551104, +15205551105, +15205551106, +15205551107, +15205551108, +15205551109, +15205551110] Starting revert Activate broadworks phone numbers process started for groupId : collabmigrationtestGRP\_engg Activate broadworks phone numbers process completed for groupId : collabmigrationtestGRP\_engg Device Migration Revert process Completed Successfully*

### <span id="page-44-1"></span><span id="page-44-0"></span>Migration rückgängig machen – BroadCloud Carrier

Der Wiederherstellungsprozess für BroadCloud-Partner ist wie folgt:

- 1. Öffnen Sie ein Ticket bei Cisco TAC, um eine Geräterücksetzung anzufordern
- 2. Führen Sie das Device Move Tool im Wiederherstellungsmodus aus:
	- a. Die Zuweisung von Telefonnummern zu Webex Calling wird aufgehoben, so dass Benutzer und Dienste nur noch Durchwahlen haben.
	- b. E-Mail-Adressen in Webex Calling werden auf temporäre E-Mail-Adressen zurückgesetzt.
	- c. Telefone werden aus Webex Calling gelöscht
	- d. Telefonnummern, E-Mail-Adressen, die als alternative IDs verwendet werden, und Telefonnummern werden in BroadCloud neu erstellt
	- e. Telefone werden neu gestartet
- 3. Partneradministratoren müssen PSTN-Telefonnummern zurück zum BroadCloud Carrier verschieben.

# <span id="page-45-0"></span>Technische Einschränkungen

1. Das Device Move Tool deaktiviert die Nummern im Wholesale Calling aufgrund technischer Einschränkungen während des Wiederherstellungsvorgangs nicht.